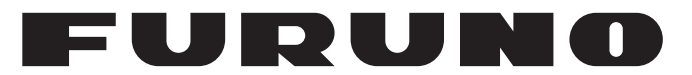

# **OPERATOR'S MANUAL**

*SC Setting Tool*

**Applicable model**

**SC-33 SCX-20 SCX-21**

**PE FURUNO ELECTRIC CO., LTD.** 

**www.furuno.com**

# **IMPORTANT NOTICES**

#### **General**

- This manual has been authored with simplified grammar, to meet the needs of international users.
- The operator of this equipment must read and follow the instructions in this manual. Wrong operation or maintenance can void the warranty or cause injury.
- Do not copy any part of this manual without written permission from FURUNO.
- If this manual is lost or worn, contact your dealer about replacement.
- The contents of this manual and the equipment specifications can change without notice.
- The example screens (or illustrations) shown in this manual can be different from the screens you see on your display. The screens you see depend on your system configuration and equipment settings.
- Save this manual for future reference.
- Any modification of the equipment (including software) by persons not authorized by FURUNO will void the warranty.
- All brand, product names, trademarks, registered trademarks, and service marks belong to their respective holders.
- Windows and Visual C++ are a registered trademark of Microsoft Corporation in the United States and other countries.

# **TABLE OF CONTENTS**

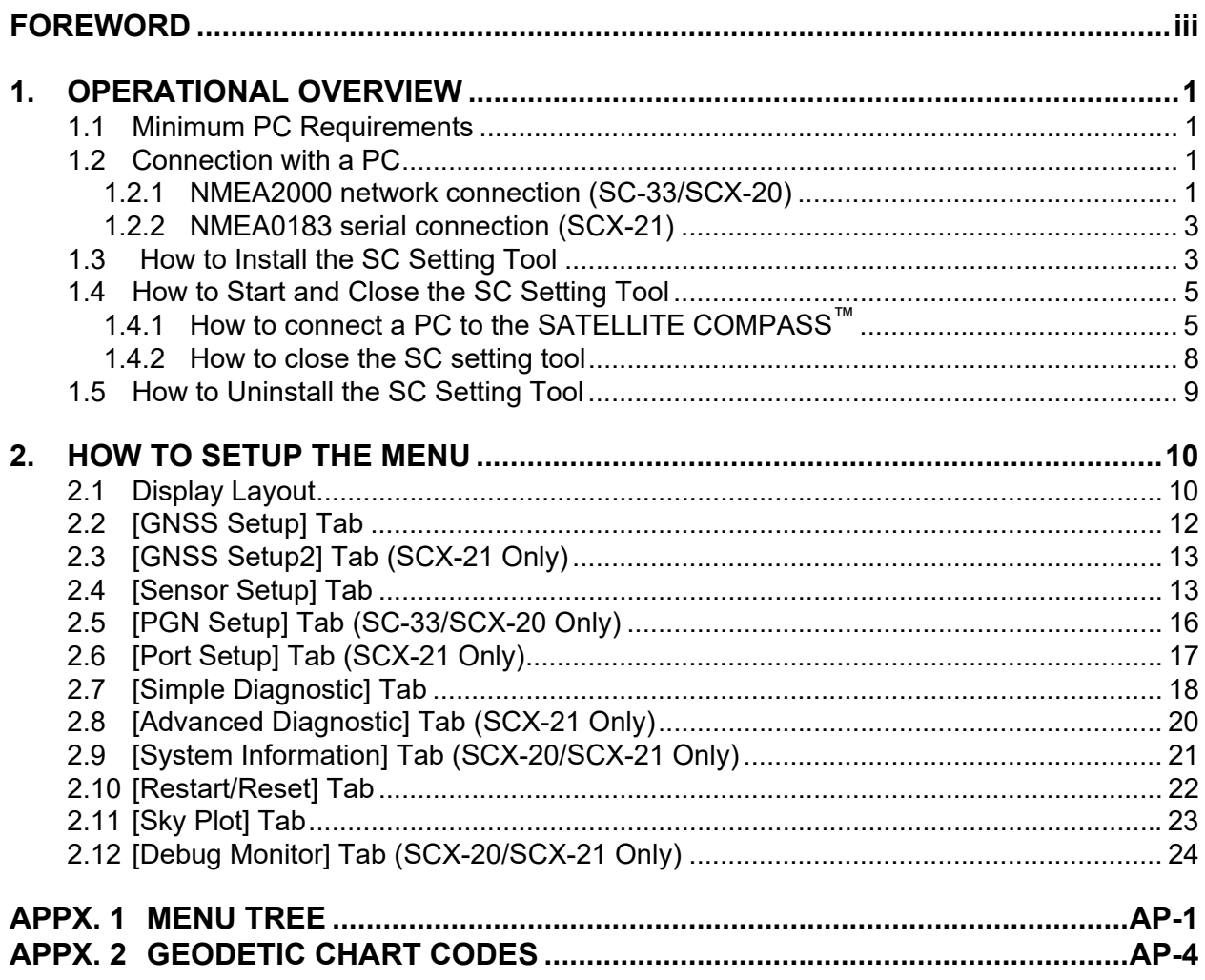

# <span id="page-4-0"></span>**FOREWORD**

#### **Introduction**

This manual shows how to setup the SATELLITE COMPASS™, using the SC setting tool.

The SC setting tool runs on a commercially available PC which is connected to the SATELLITE COMPASS™ through the NMEA2000 network connection (SC-33/SCX-20) or NMEA0183 serial connection (SCX-21). Use this software for the initial setting after the installation, setting adjustment, or performance check in the maintenance. This software is available for the SC-33.

This software can be downloaded from the quick response code shown right.

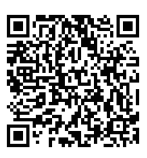

#### **Standards Used in this Manual**

Display examples in this manual are taken from Windows®7 and Windows®10 PC. Menus and settings may differ slightly depending on your operating system.

#### **Program No.**

2051603-03.\*\*

\*\* denotes minor modifications

# <span id="page-5-0"></span>**1. OPERATIONAL OVERVIEW**

### <span id="page-5-1"></span>**1.1 Minimum PC Requirements**

The following table shows the minimum specifications required to run the SC setting tool:

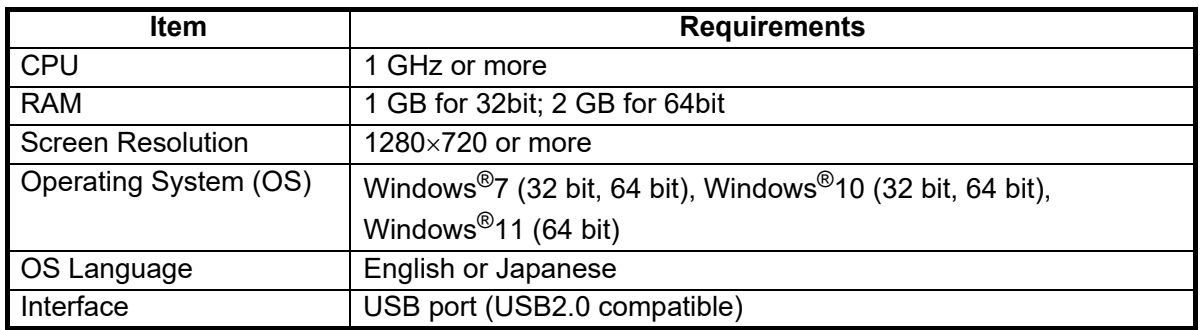

### <span id="page-5-2"></span>**1.2 Connection with a PC**

#### <span id="page-5-3"></span>**1.2.1 NMEA2000 network connection (SC-33/SCX-20)**

You can connect the PC and SATELLITE COMPASS<sup>™</sup> (SC-33/SCX-20) via the NMEA2000 network. Prepare a CAN-USB converter to connect the PC to the SATELLITE COMPASS<sup>™</sup>. When your CAN-USB converter is USBcan II or CANUSB, a drop cable is also required to connect the CAN-USB converter to the NMEA2000 backbone.

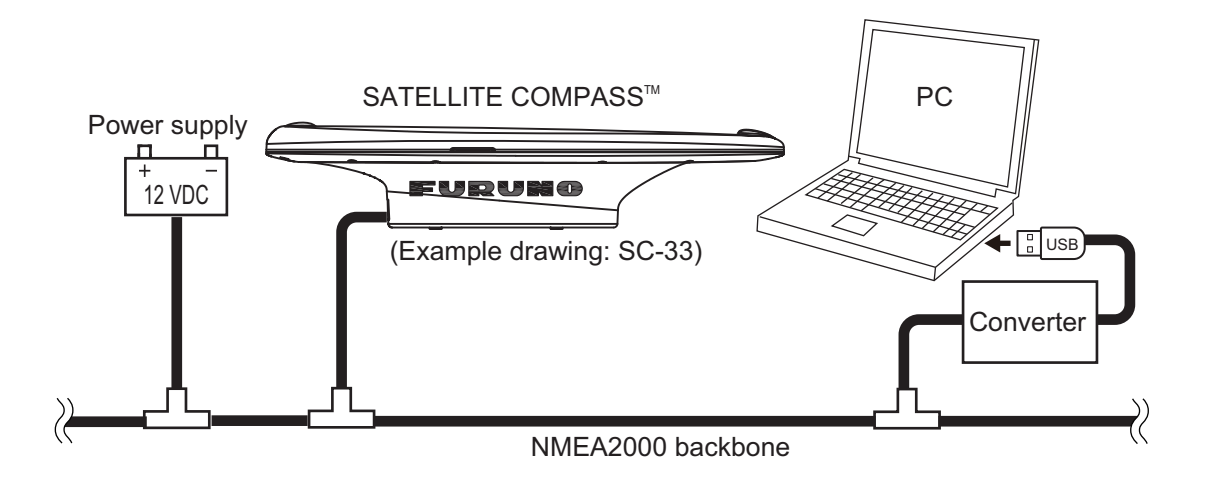

#### **CAN-USB converter**

Prepare either one of the following converters:

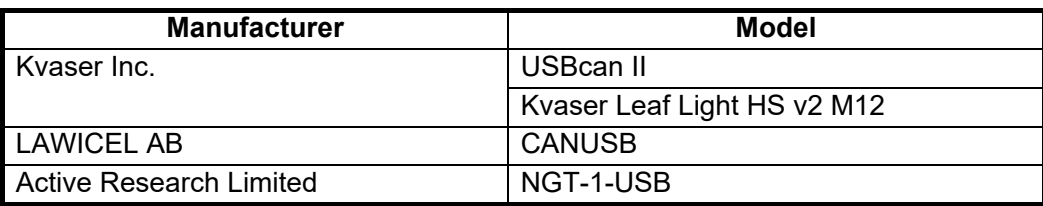

**Note 1:** A software driver is required to use the CAN-USB converter. For detailed installation instructions, refer to the operator's manual of the converter or the official website of the manufacturer.

- For USB canII/Kvaser Leaf Light HS v2 M12: Use the program CD supplied with the CAN-USB converter to install the driver. When you install the driver, select the appropriate driver according to the OS for your PC.
- For CANUSB: Install "FTDI USB Drivers" and "CANUSB DLL (for 32 bit OS)", referring to the following URL.
	- FTDI USB Drivers: http://www.ftdichip.com/Drivers/D2XX.htm
	- CANUSB DLL (for 32 bit OS): http://www.can232.com/?page\_id=75 Even if you use the PC of a 64 bit OS, you should also install the driver for 32 bit OS.
- For NGT-1-USB: The driver is automatically installed when the NGT-1-USB is connected with the PC. If the installation fails, download the driver from the official website of the manufacturer (the following URL) or use the program CD supplied with the NGT-1-USB to install the driver. https://www.actisense.com/downloads/?product=nmea-2000-to-pc-interface-ngt-1

**Note 2:** The recommended baud rate for NGT-1-USB is 230,400 bps. To check/set the baud rate, use "Actisense NMEA Reader" (issued by Active Research Limited).

#### **Drop cable**

When your CAN-USB converter is USBcan II or CANUSB, prepare a drop cable (type: M12- 05BFFM-010/020/060) between the converter and the NMEA2000 backbone. Attach a D-SUB (9 pin) connector to the unterminated end of the cable, referring to the following table.

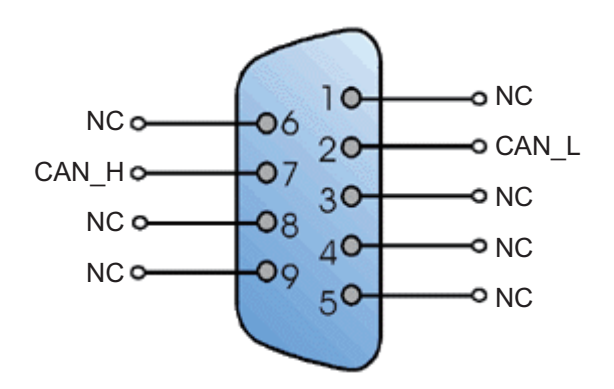

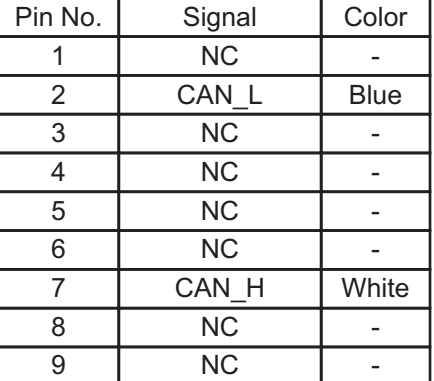

**Note**: Red and black wires of the M12-05BFFM-010/020/060 cable are not used.

#### <span id="page-7-0"></span>**1.2.2 NMEA0183 serial connection (SCX-21)**

You can connect the PC and SATELLITE COMPASS<sup>™</sup> (SCX-21) via the NMEA0183 serial connection. Prepare a serial-USB converter (local supply), between the PC and the NMEA0183 port. Recommended converter is the HuMANDATA USB-003 Rev6. The following figure shows the interconnection diagram when you use the HuMANDATA USB-003 Rev6.

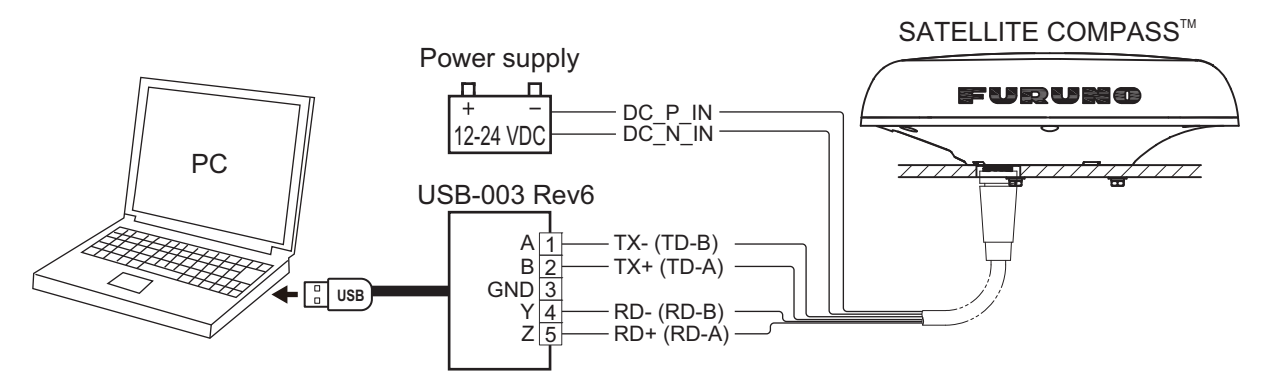

**Note:** A software driver is required to use the HuMANDATA USB-003 Rev6. Download the driver from the program CD supplied with the converter or official website of the manufacturer, then install the driver. The URL of the driver download page is as follows: https://www.hdl.co.jp/en/faspc/Drivers/

### <span id="page-7-1"></span>**1.3 How to Install the SC Setting Tool**

The executable file of the SC setting tool must be downloaded beforehand, using the quick response code shown right.

Install the SC setting tool as follows:

**Note:** Login as administrator to install the SC setting tool.

1. Run the executable file of the SC setting tool (file name: SC\_Setting\_Tool\_Installer.msi). The following setup wizard appears.

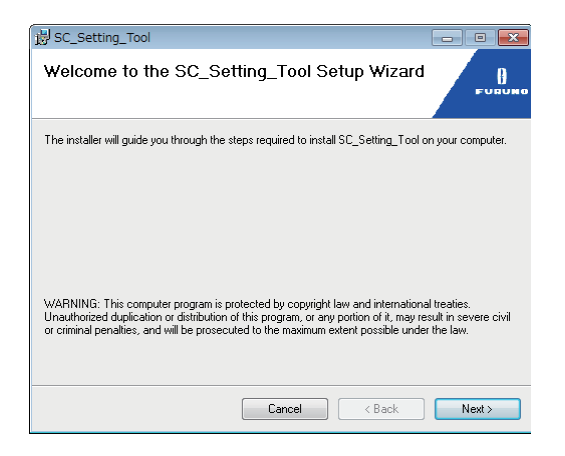

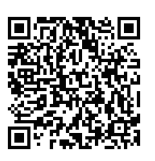

2. Click the [Next] button to continue.

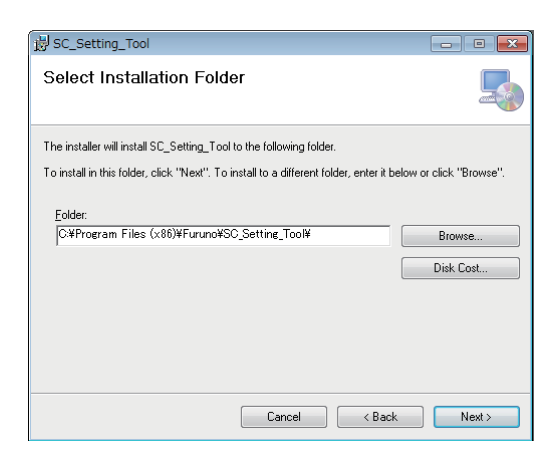

3. Click the [Next] button to continue.

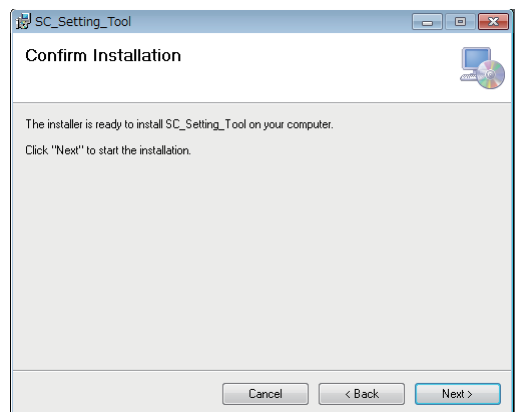

4. Click the [Next] button to start the software installation. The progress bar is shown while the SC setting tool is being installed. After completing the installation, the confirmation message appears.

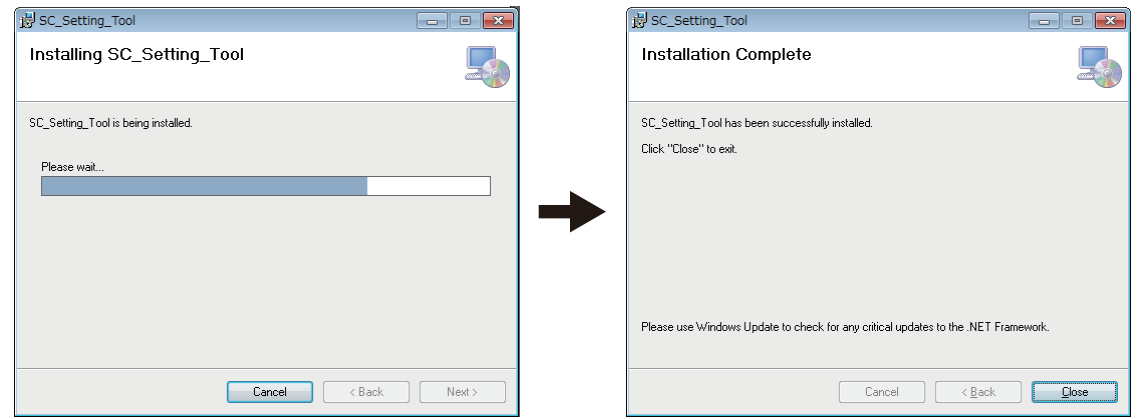

5. Click the [Close] button to close the setup wizard. The shortcut icon for the SC setting tool is created on the desktop automatically after the installation.

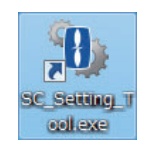

## <span id="page-9-0"></span>**1.4 How to Start and Close the SC Setting Tool**

#### <span id="page-9-1"></span>**1.4.1 How to connect a PC to the SATELLITE COMPASS™**

1. Make the connections shown below.

#### **NMEA2000 network connection (SC-33/SCX-20)**

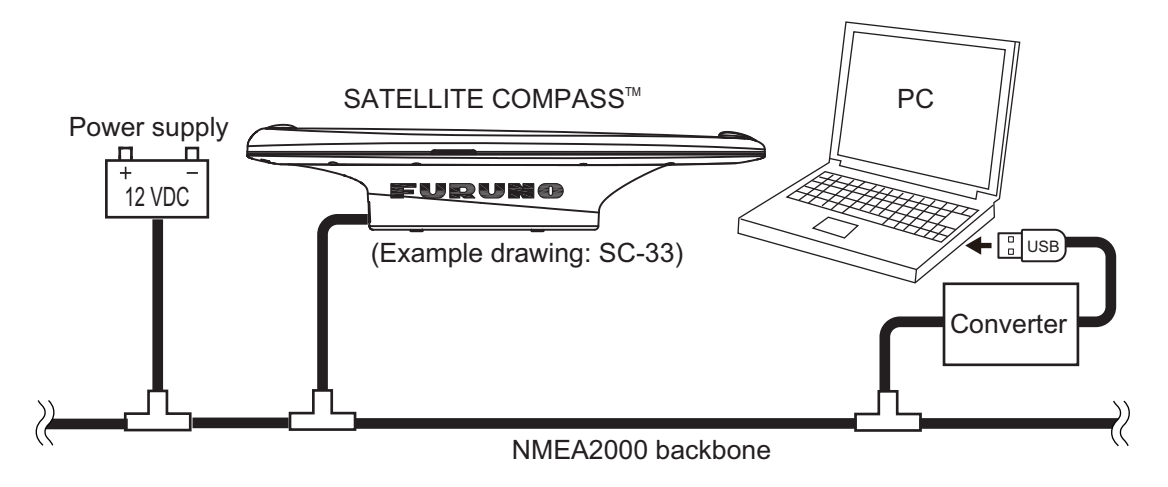

#### **NMEA0183 serial connection (SCX-21)**

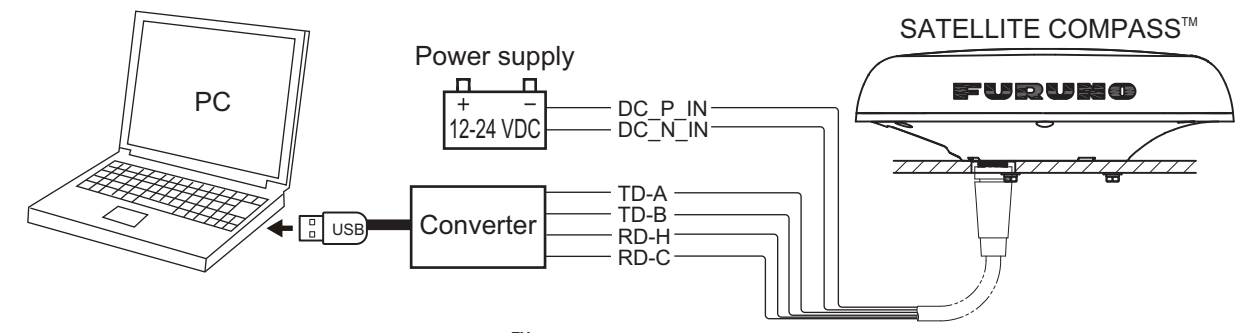

2. Power the SATELLITE COMPASS™ that you want to setup. **Note:** When multiple SATELLITE COMPASS™ are connected in the same network, the SC setting tool cannot find and connect to the SATELLITE COMPASS<sup>™</sup> correctly. Disconnect all SATELLITE COMPASS<sup>™</sup> except the unit to be setup. Other devices do not need to be disconnected.

<span id="page-10-0"></span>3. Activate the executable file of the SC setting tool (file name: "SC\_Setting\_Tool.exe") on your PC to show the [Select Device] dialog box.

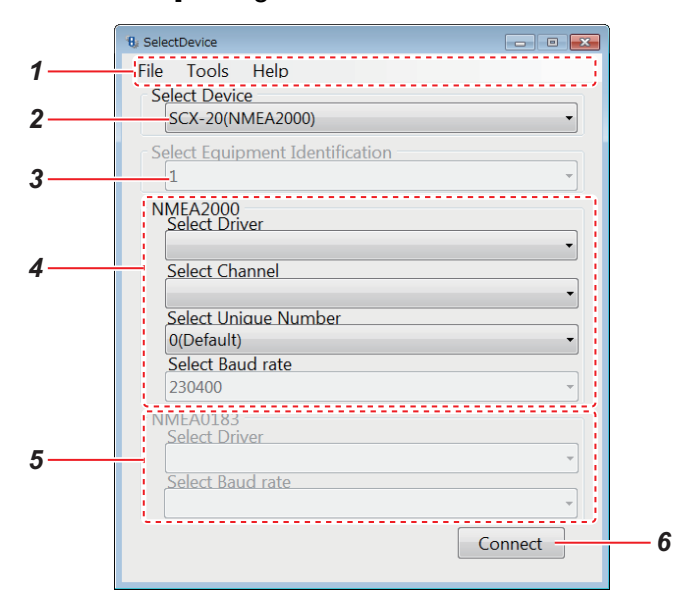

**Note:** When the following message appears the first time the SC setting tool is activated, install "Microsoft Visual C++® 2015 Redistributable Package (x86)".

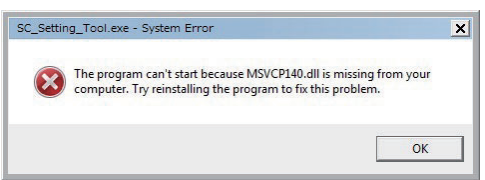

Download and open the installer file (vc\_redist.x86.exe) from the Microsoft official site. Follow the instructions on the installer.

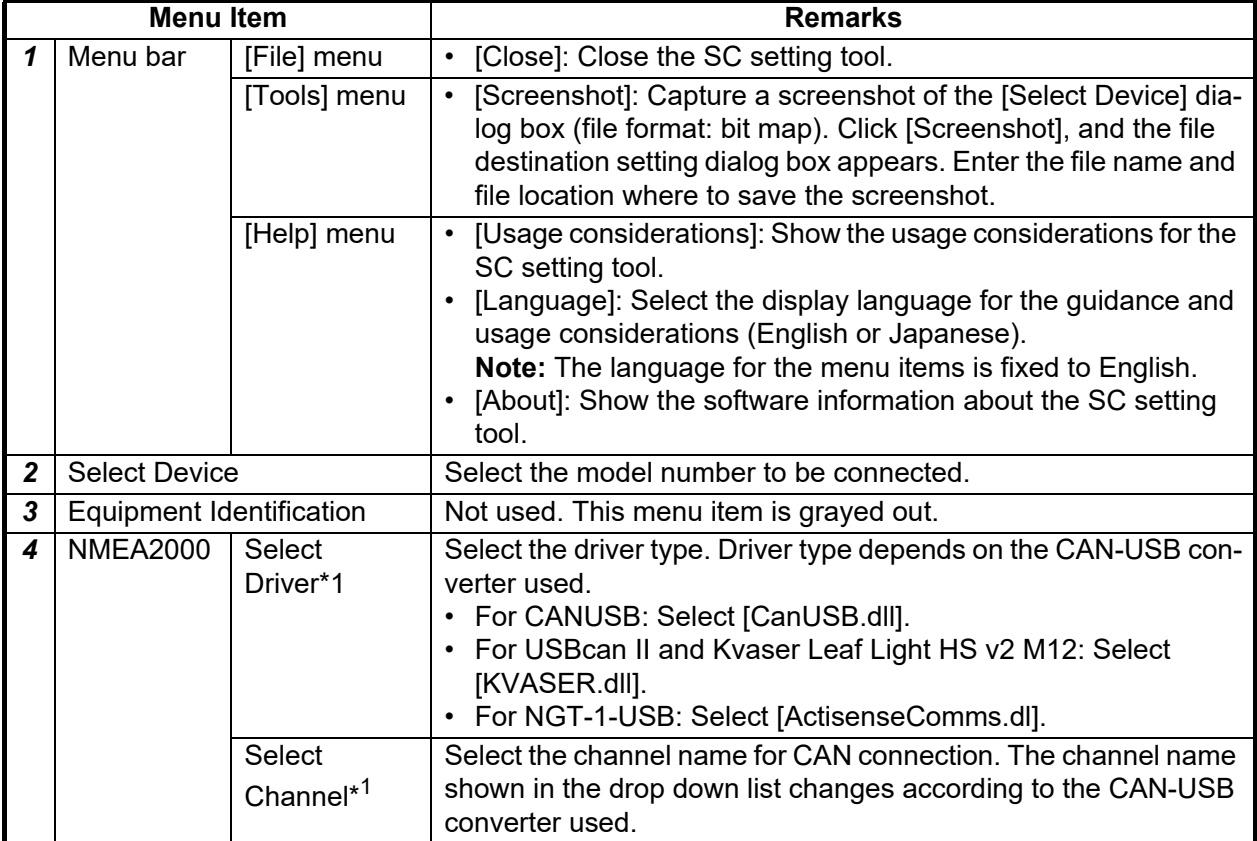

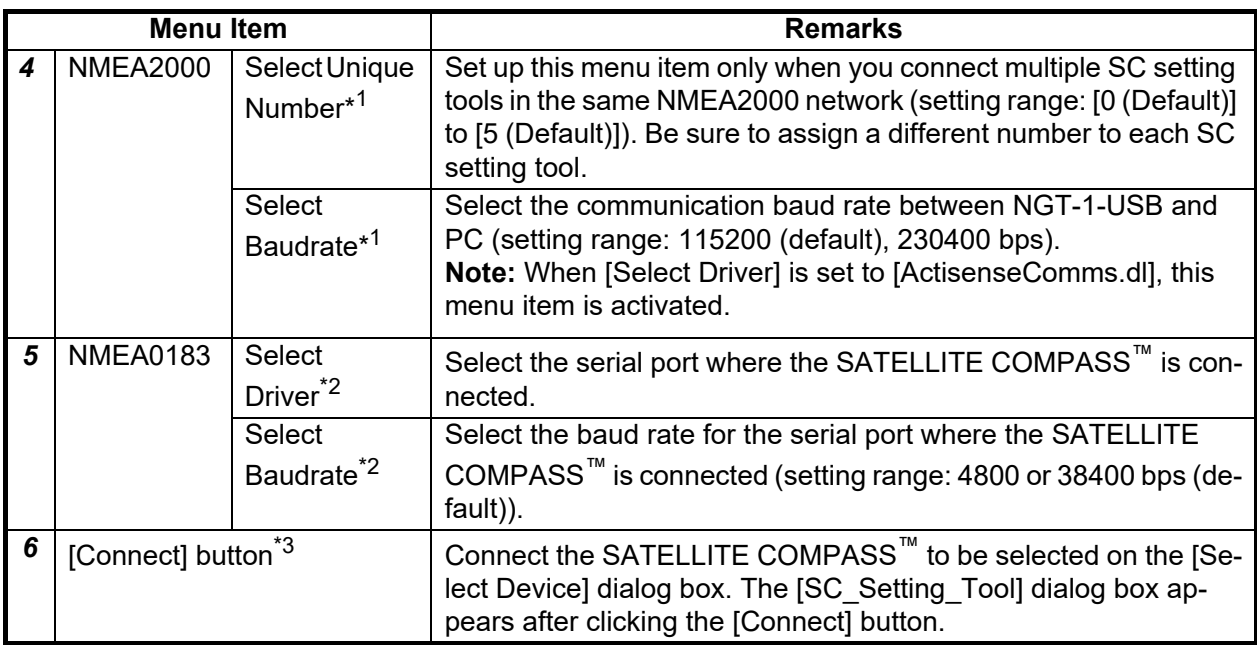

 $*1$ : Grayed out when the SCX-21 is connected.

\*2: Grayed out when the SC-33 or SCX-20 is connected.

 $*3$ : If an error message is shown after clicking the [Connect] button, see the following table:

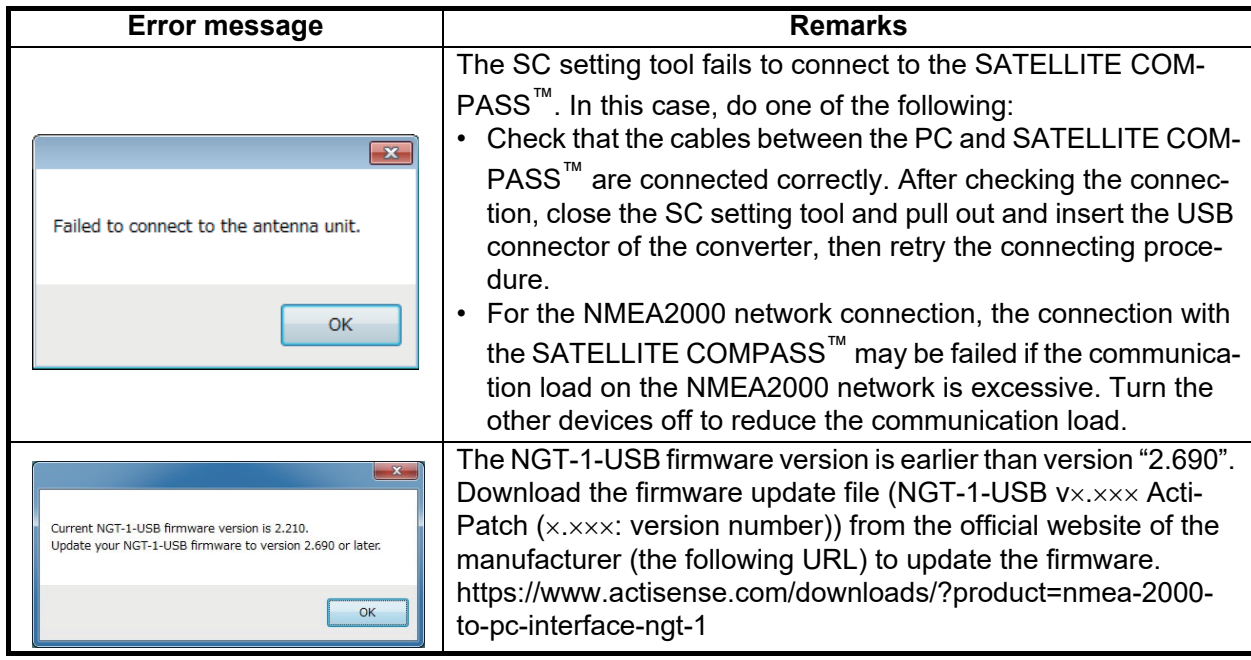

4. Set the items referring to the table at [step 3](#page-10-0), then click the [Connect] button to connect the SATELLITE COMPASS™.

The [SC\_Setting\_Tool] dialog box appears. All setting items on the [SC\_Setting\_Tool] dialog box are grayed out while connecting the SATELLITE COMPASS™. When the connection is established correctly, the current settings of the SATELLITE COMPASS™ are shown.

For details about the [SC\_Setting\_Tool] dialog box and each setting item, see [chapter 2](#page-14-0).

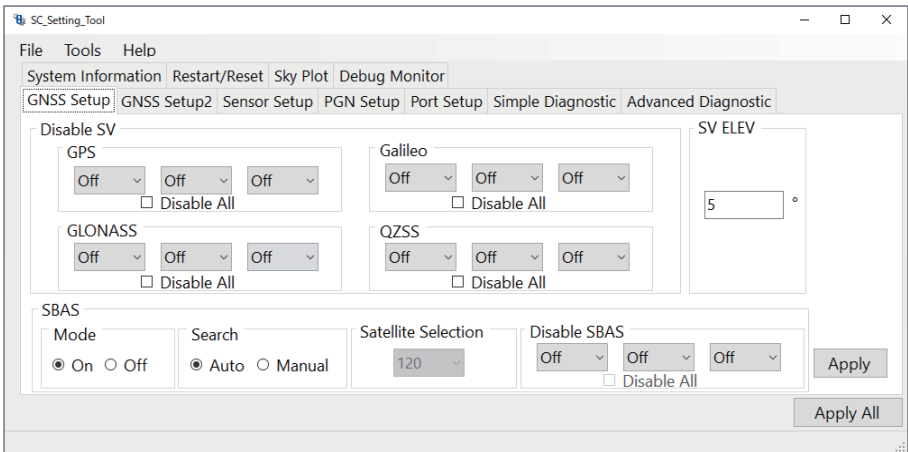

**Note:** The SC setting tool may not show the setting items correctly due to the OS font size setting. For best performance, the OS font size should be "100%". Set font size as follows:

- Windows<sup>®</sup>7: Click the desktop window.  $\rightarrow$  Personalize  $\rightarrow$  Display  $\rightarrow$  Smaller
- Windows<sup>®</sup>10: Start  $\rightarrow$  Setting  $\rightarrow$  Ease of access  $\rightarrow$  Display  $\rightarrow$  Change the size of text, apps, and other items.
- Windows<sup>®</sup>11: Start  $\rightarrow$  Setting  $\rightarrow$  Accessibility  $\rightarrow$  Text Size  $\rightarrow$  Change the size by [Text Size] slider.

#### <span id="page-12-0"></span>**1.4.2 How to close the SC setting tool**

- 1. If the settings are not applied to the SATELLITE COMPASS™, click the [Apply] or [Apply All] button on the [SC\_Setting\_Tool] dialog box to apply the settings.
- 2. Select [File] from the menu bar, then select [Exit] to close the SC setting tool. You can also close the SC setting tool by clicking the close button ( $\rightarrow \rightarrow$ ) at the upper right of the dialog box.

### <span id="page-13-0"></span>**1.5 How to Uninstall the SC Setting Tool**

Do as follows to uninstall the SC setting tool:

**Note 1:** Login as administrator to uninstall the SC setting tool.

**Note 2:** The following uninstalling procedure uses the executable file of the SC setting tool. You can uninstall the SC setting tool from the control panel of the Windows®.

1. Run the executable file of the SC setting tool (file name: SC Setting Tool Installer.msi). The following setup wizard appears.

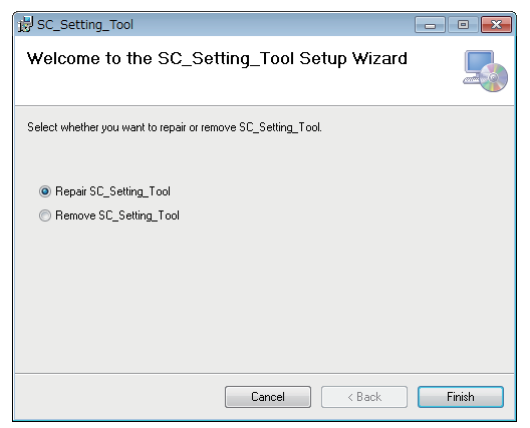

- 2. Click the [Remove SC\_Setting\_Tool] radio button.
- 3. Click the [Finish] button to start the software uninstallation. The progress bar is shown while uninstalling the SC setting tool. After completing the uninstallation, the confirmation message appears.

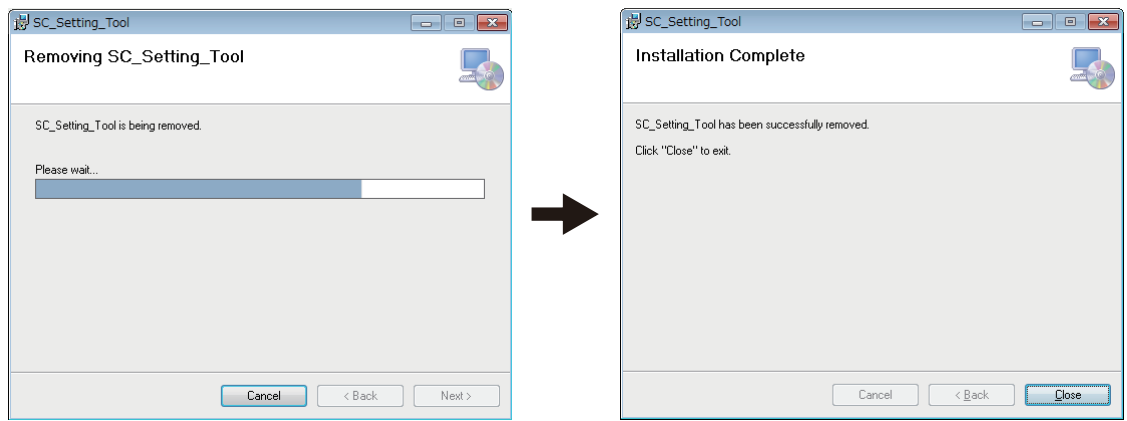

4. Click the [Close] button to close the setup wizard. The shortcut icon for the SC setting tool is removed automatically after the uninstallation.

# <span id="page-14-0"></span>**2. HOW TO SETUP THE MENU**

### <span id="page-14-1"></span>**2.1 Display Layout**

Note: If connection between the PC and SATELLITE COMPASS<sup>™</sup> is interrupted or stopped (PC battery, cable connection issues, etc.), some or all settings may not be applied to the SATELLITE COMPASS™. If this happens, reconnect and repeat the settings procedure.

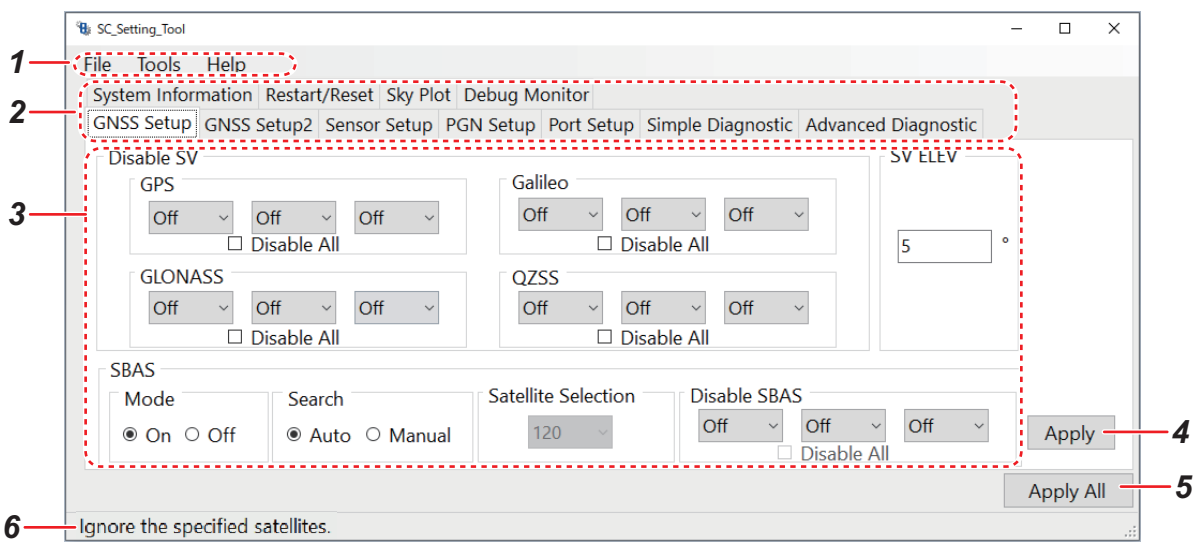

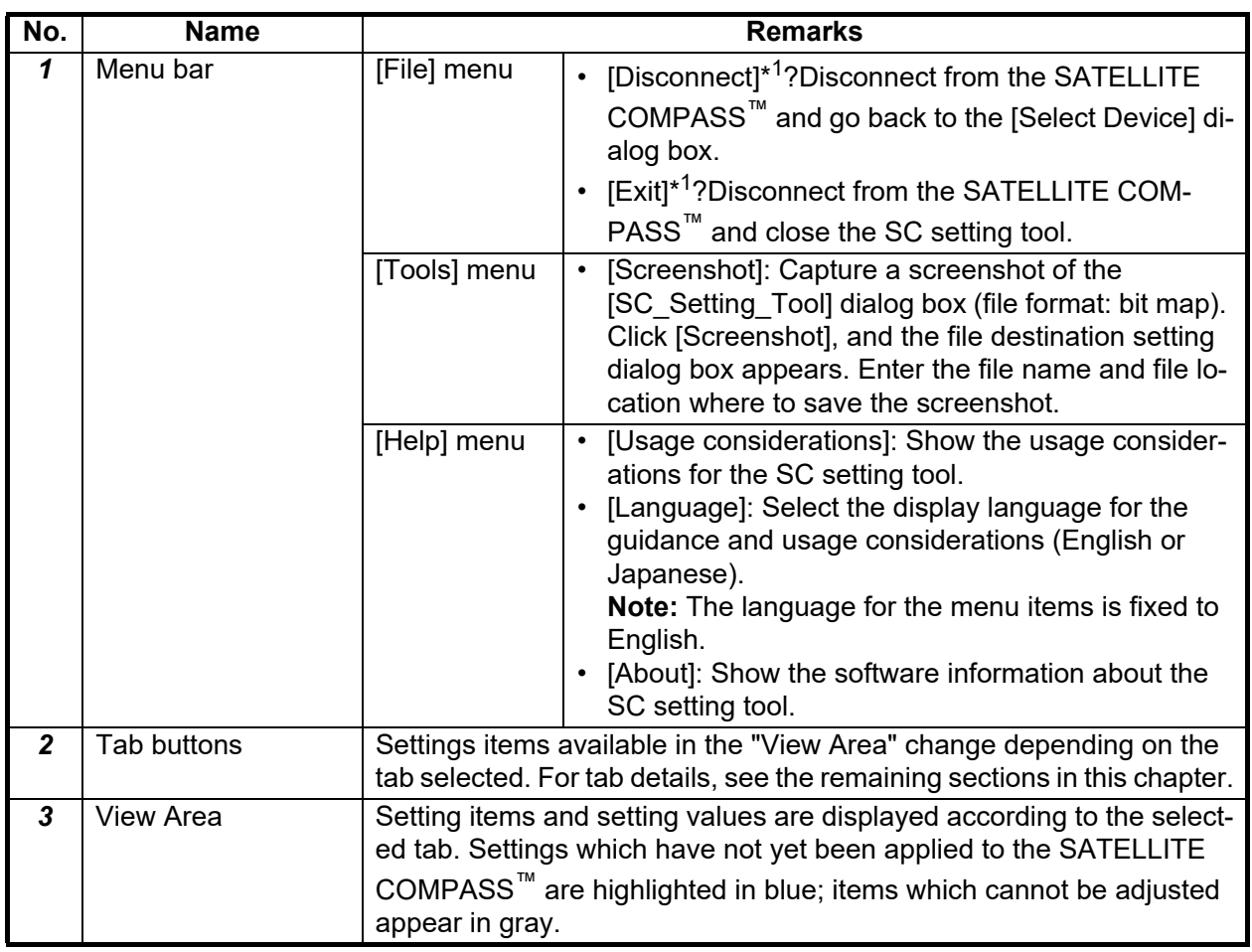

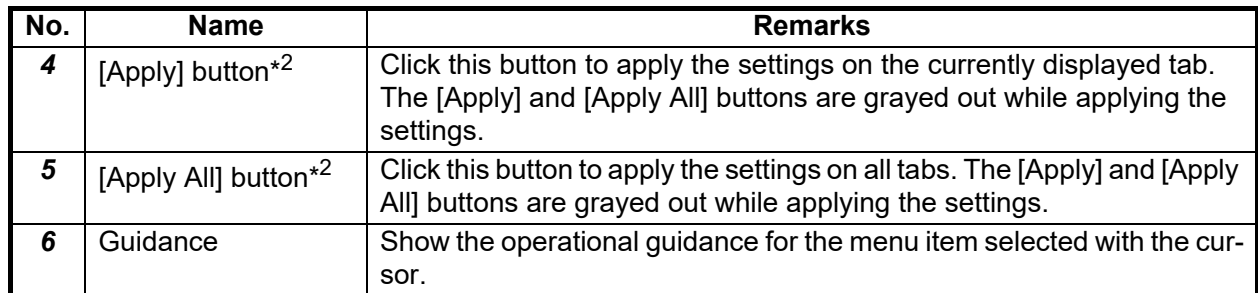

 $*1$ : If settings which have not yet been applied to the SATELLITE COMPASS™ exist, the following confirmation message appears. Click the [No] button to close the message, then apply the settings.

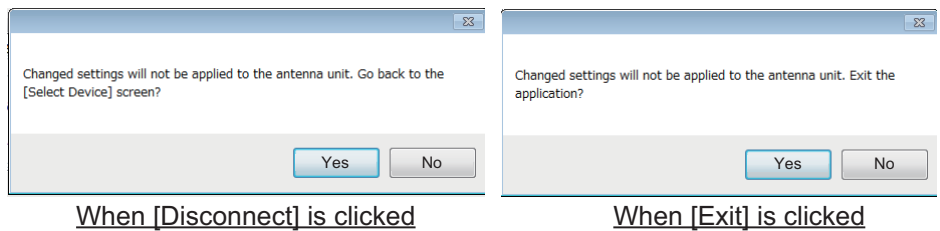

 $*2$ . When the SC setting tool fails to apply the settings, the following message appears.

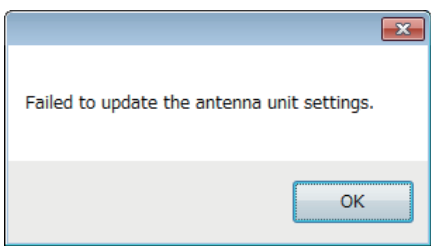

In this case, do one of the following:

- Check that the cables between the PC and SATELLITE COMPASS™ are connected correctly.
- For the NMEA2000 network connection, the SC setting tool may fail to apply the settings if the communication load on the NMEA2000 network is excessive. Turn the other devices off to reduce the communication load.

## <span id="page-16-0"></span>**2.2 [GNSS Setup] Tab**

You can disable (ignore) satellites and adjust the elevation mask from the [GNSS Setup] tab.

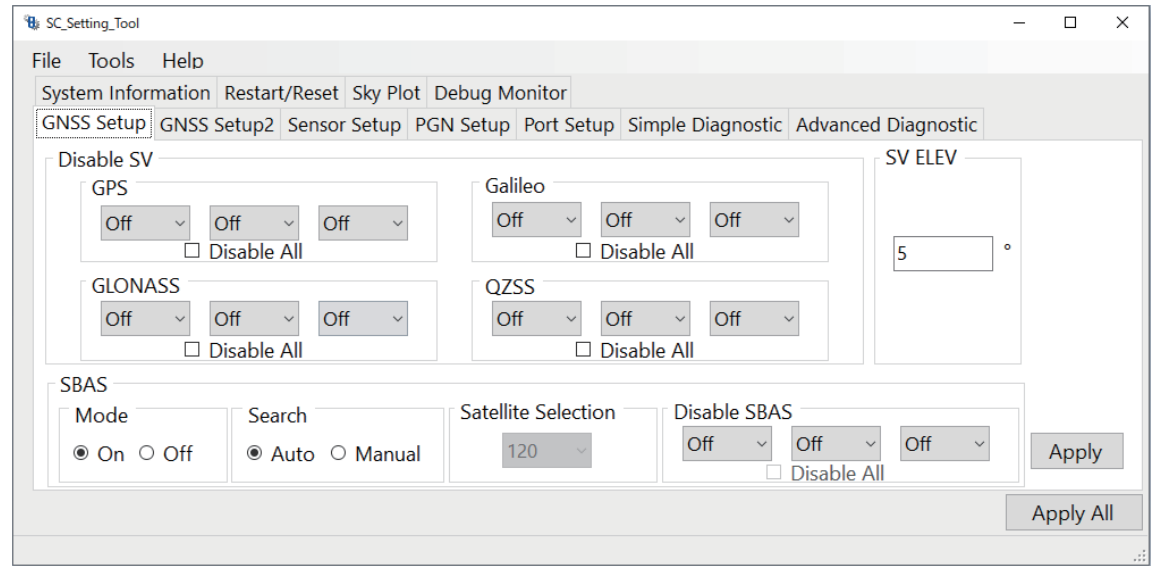

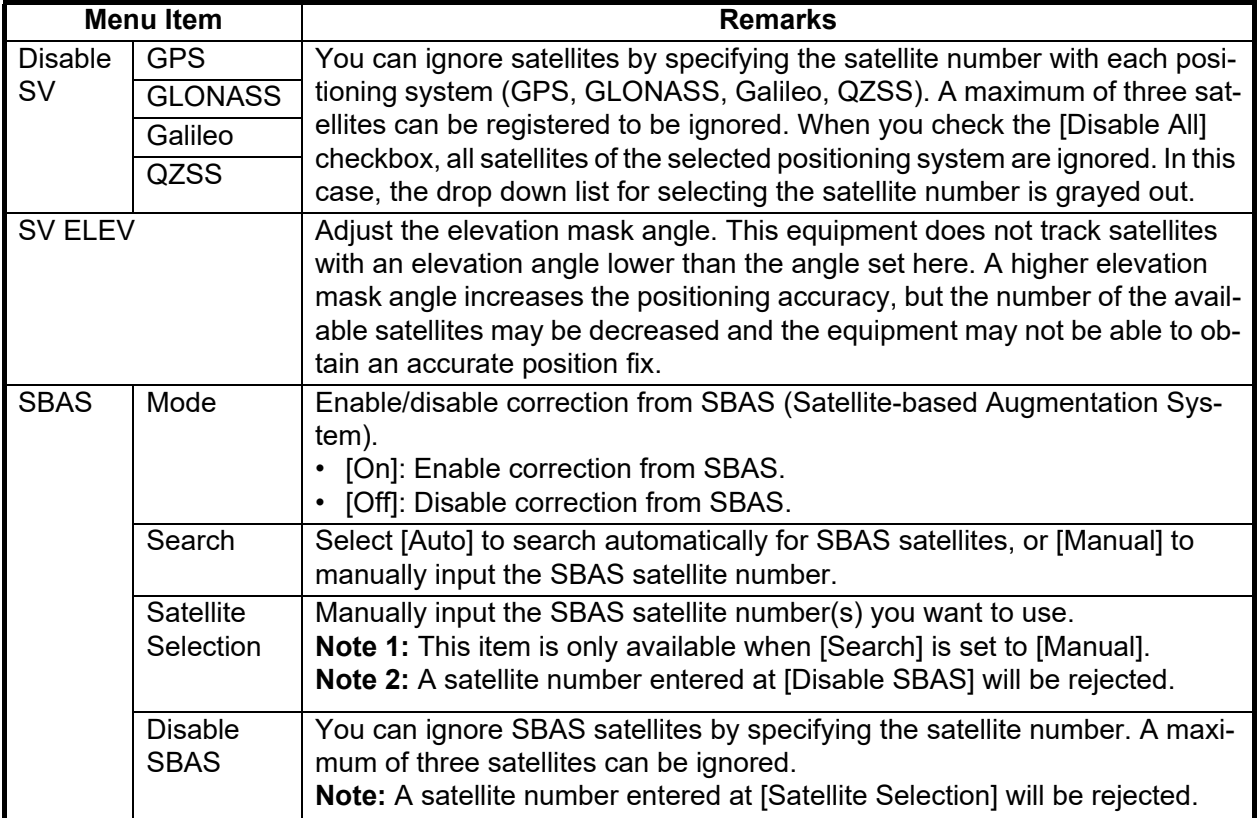

## <span id="page-17-0"></span>**2.3 [GNSS Setup2] Tab (SCX-21 Only)**

You can set the geodetic system of the SATELLITE COMPASS<sup>™</sup> from the [GNSS Setup2] tab.

**Note:** The [GNSS Setup2] tab is not used in the SC-33/SCX-20. You can open the tab, however all setting items are grayed out and cannot be adjusted.

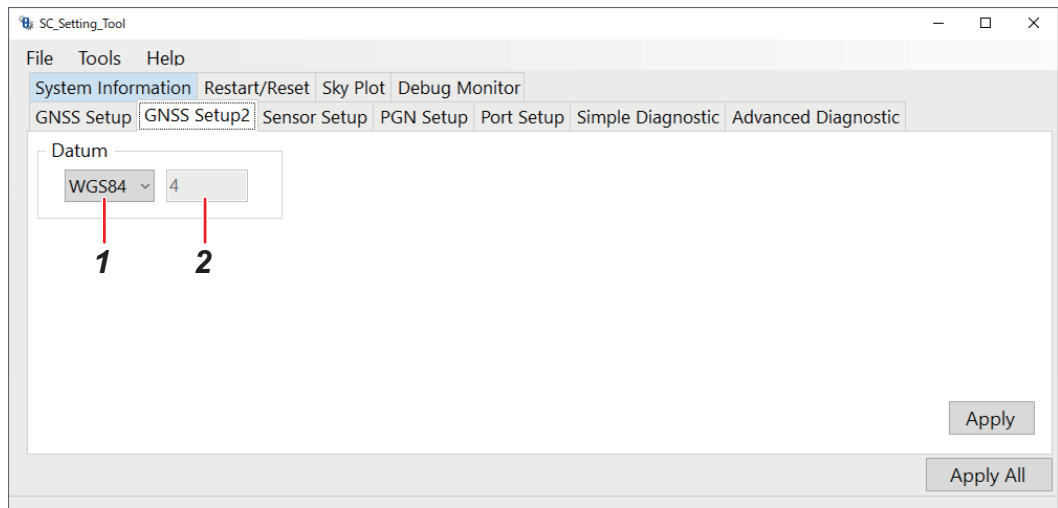

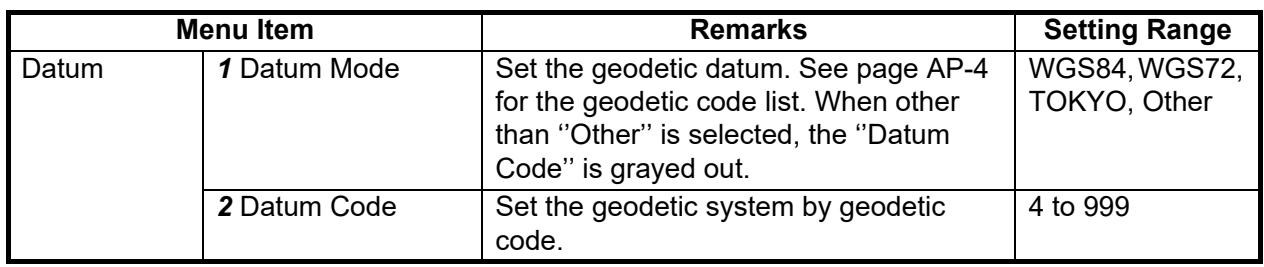

## <span id="page-17-1"></span>**2.4 [Sensor Setup] Tab**

Enter the ship's information and mounting position of the SATELLITE COMPASS™ and adjust the sensor offset values from the [Sensor Setup] tab.

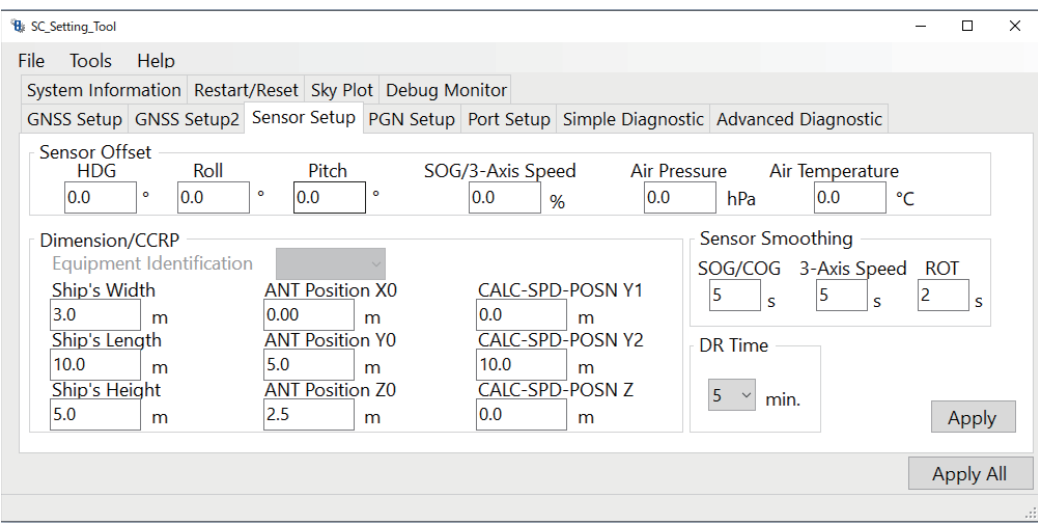

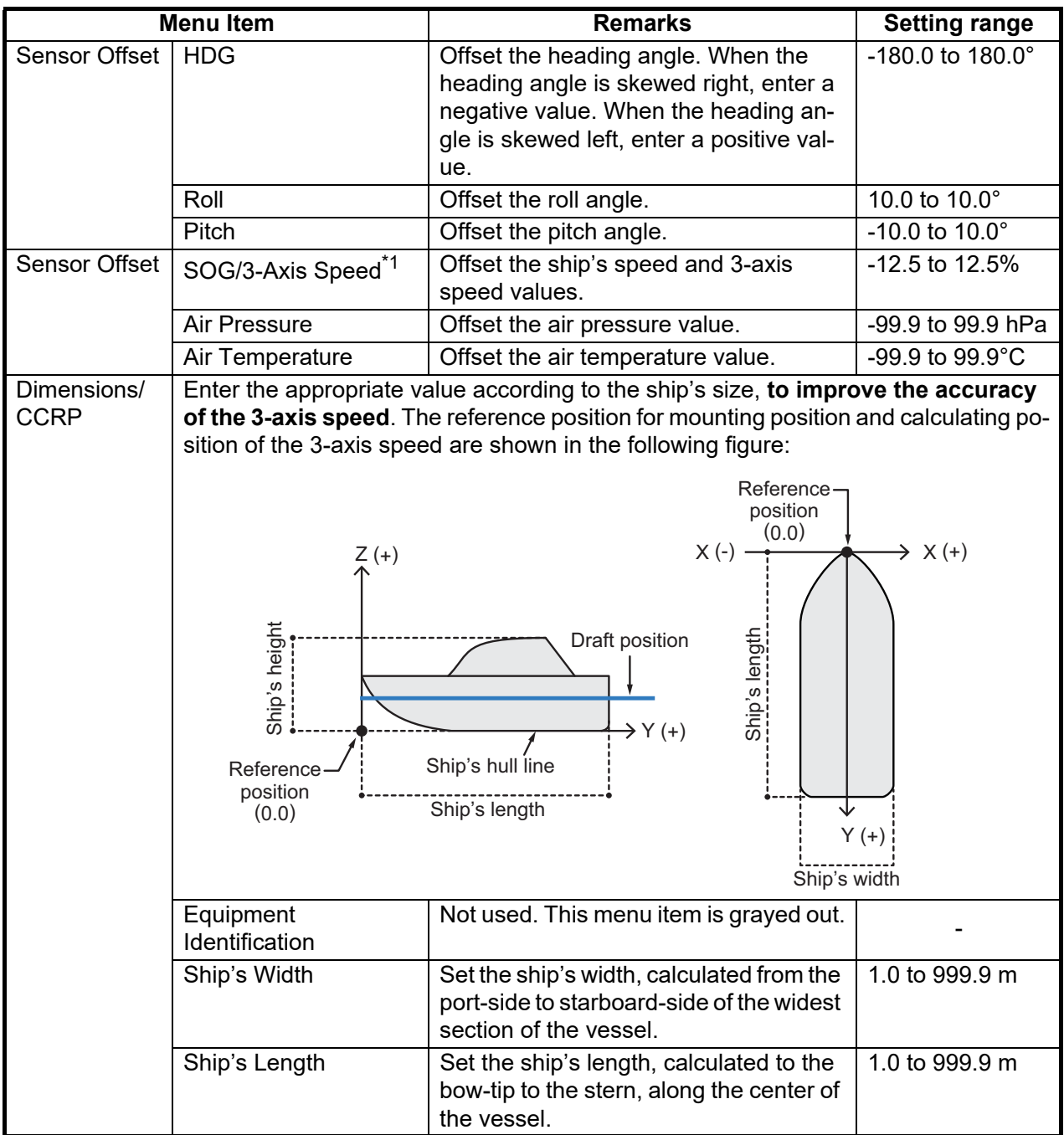

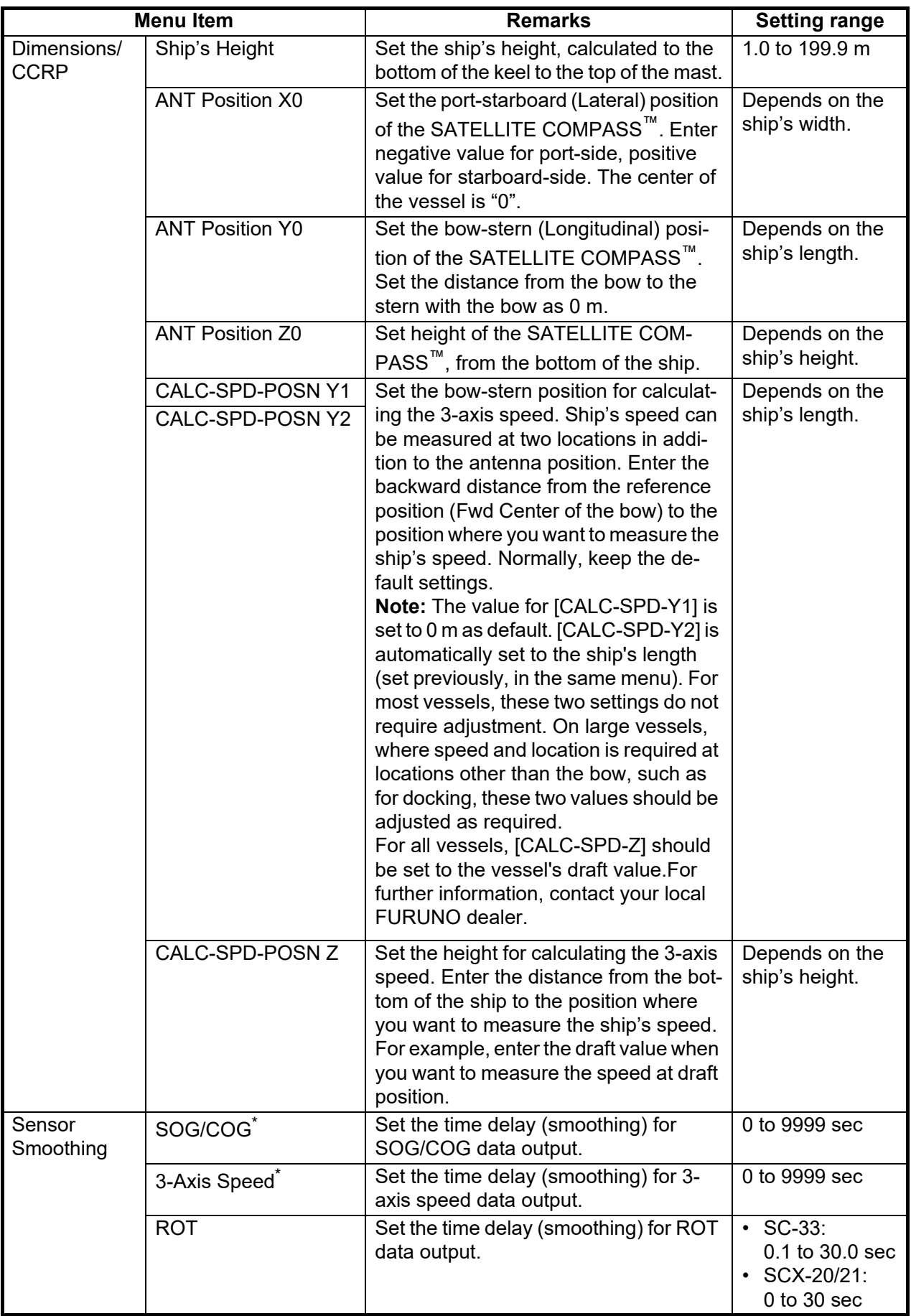

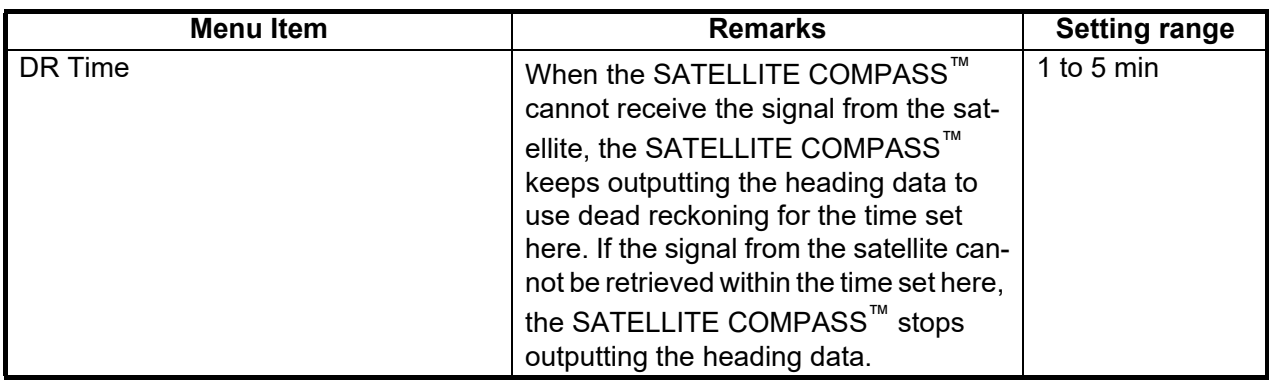

\* : Grayed out when the SC-33 is connected.

## <span id="page-20-0"></span>**2.5 [PGN Setup] Tab (SC-33/SCX-20 Only)**

You can enable/disable PGN output from the SATELLITE COMPASS<sup>™</sup> and adjust transmission rate from the [PGN Setup] tab.

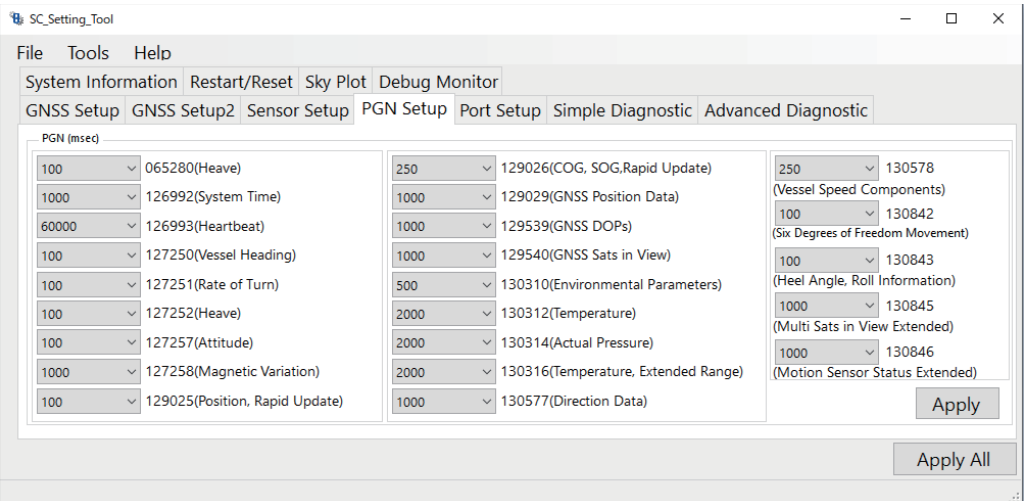

**Note:** The [PGN Setup] tab is not used in the SCX-21. You can open the tab, however all setting items are grayed out and cannot be adjusted.

#### **How to set the transmission rate**

All PGNs that the connected SATELLITE COMPASS<sup>™</sup> can output are shown on the [PGN Setup] tab. Unavailable PGNs are grayed out and the setting cannot be adjusted.

To change the transmission rate, click the drop down list for the PGN to be set and select the appropriate value. If you want to disable the PGN, select [Off]. The setting range changes according to the PGN. For the setting range of each PGN, see ["MENU TREE"](#page-30-0) on [page AP-1](#page-30-0).

**Note:** Normally, keep the default setting. If there is a need to change the transmission rate, only change the rate for necessary PGNs. An excessive number of PGNs with a low transmission rate can cause problems with PGN output and transmission rates.

## <span id="page-21-1"></span><span id="page-21-0"></span>**2.6 [Port Setup] Tab (SCX-21 Only)**

You can setup output data format for each serial channel (data port) on the SCX-21.

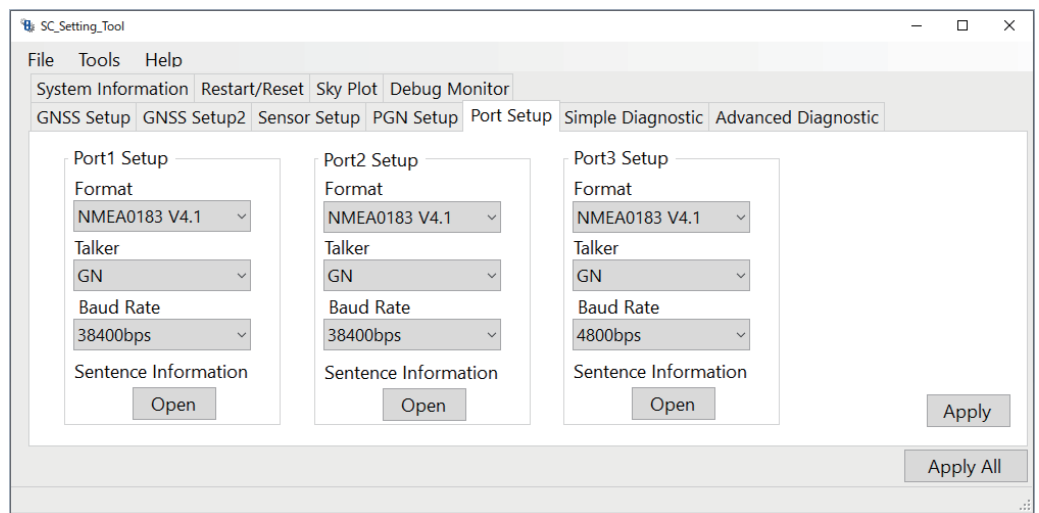

**Note:** The [Port Setup] tab is not used in the SC-33 and SCX-20. You can open the tab, however all setting items are grayed out and cannot be adjusted.

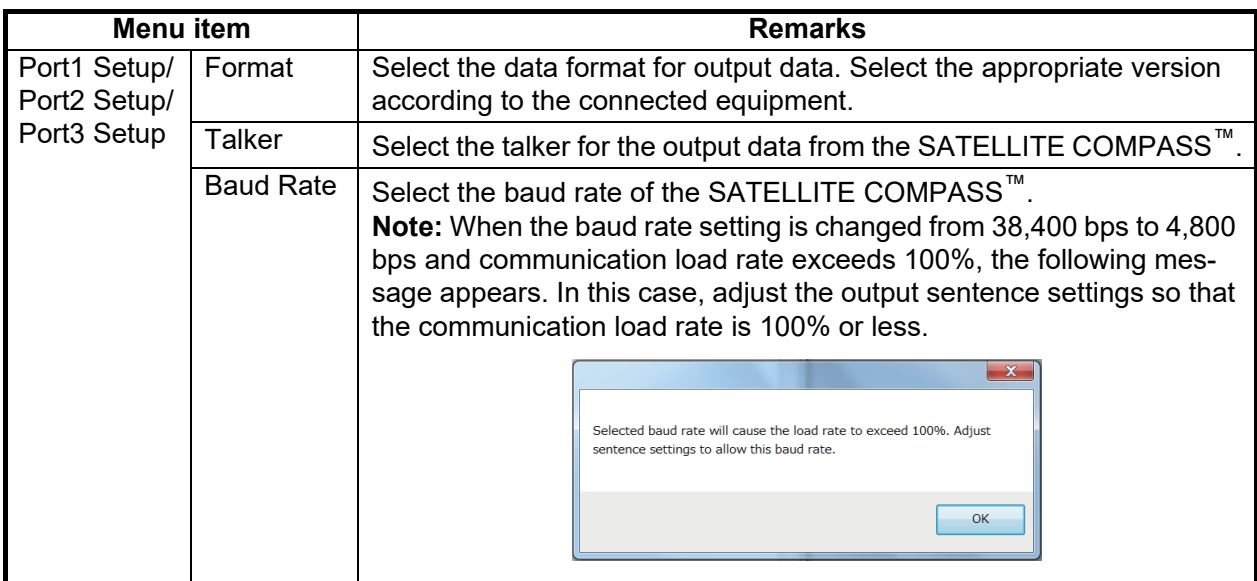

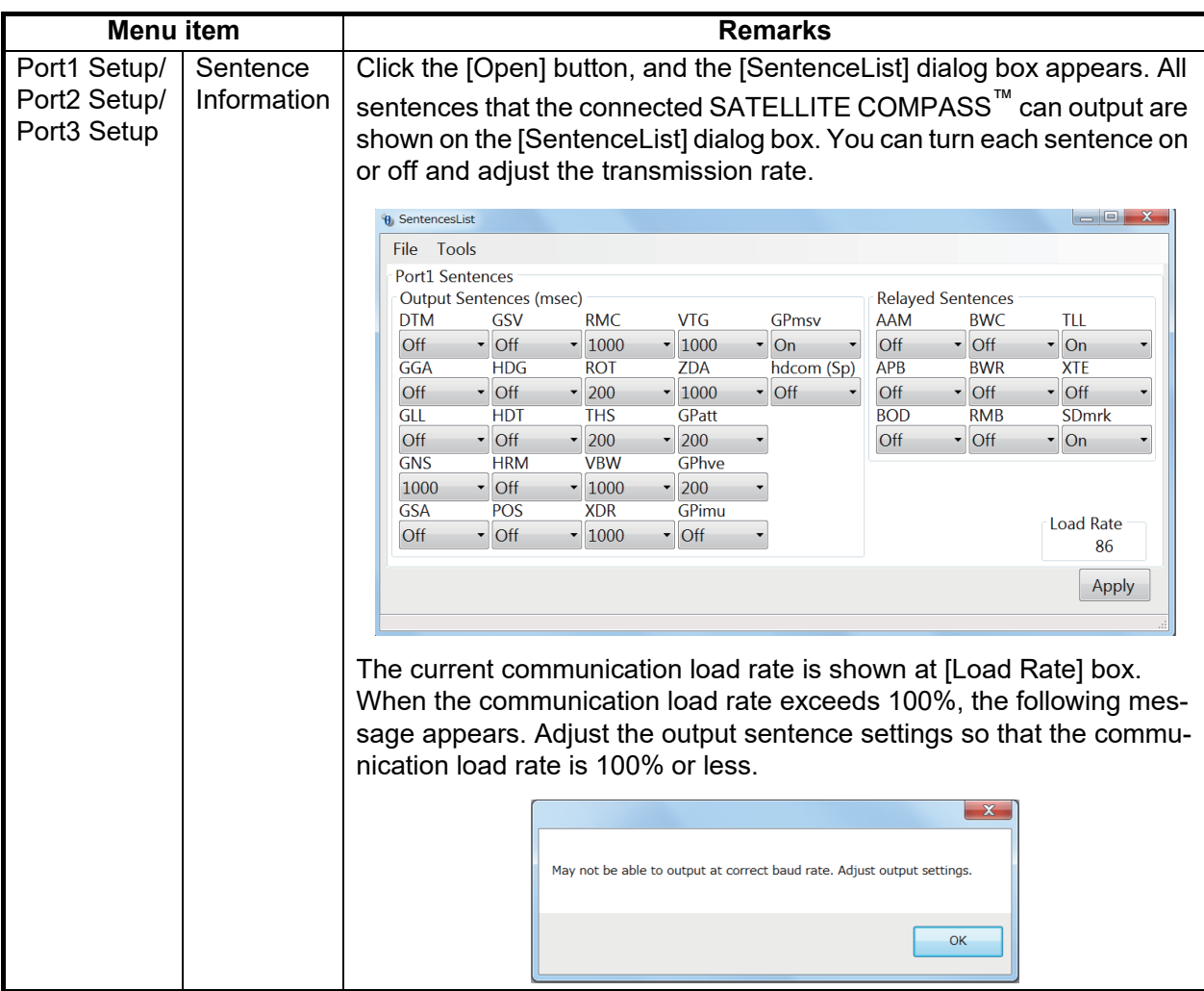

## <span id="page-22-0"></span>**2.7 [Simple Diagnostic] Tab**

You can perform a simple diagnostic test on the [Simple Diagnostic] tab.

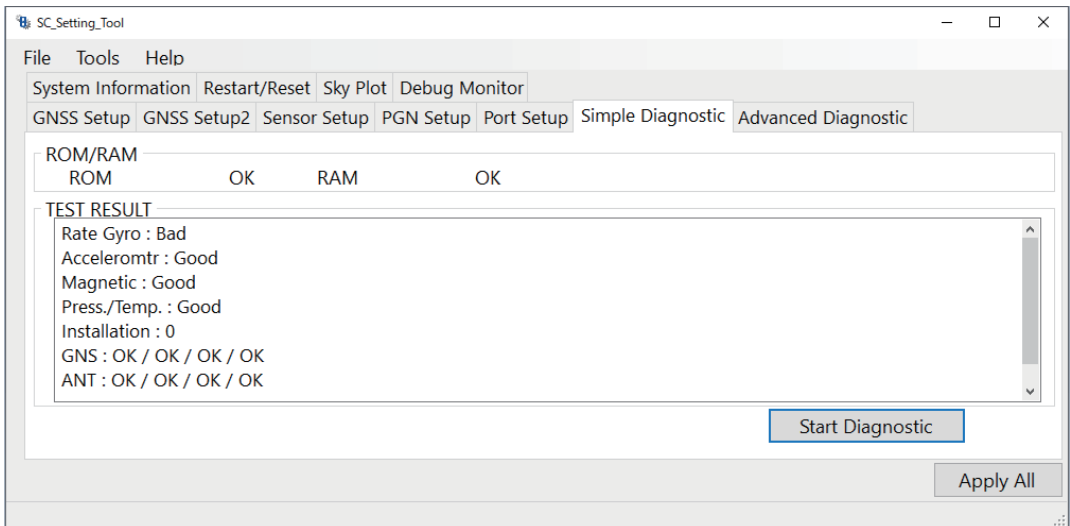

#### **Simple diagnostic test**

Click the [Stat Diagnostic] button on the [Simple Diagnostic] tab to start the simple diagnostic test. The simple diagnostic test checks the performance of the SATELLITE COMPASS™. The following table shows the test result of the simple diagnostic test:

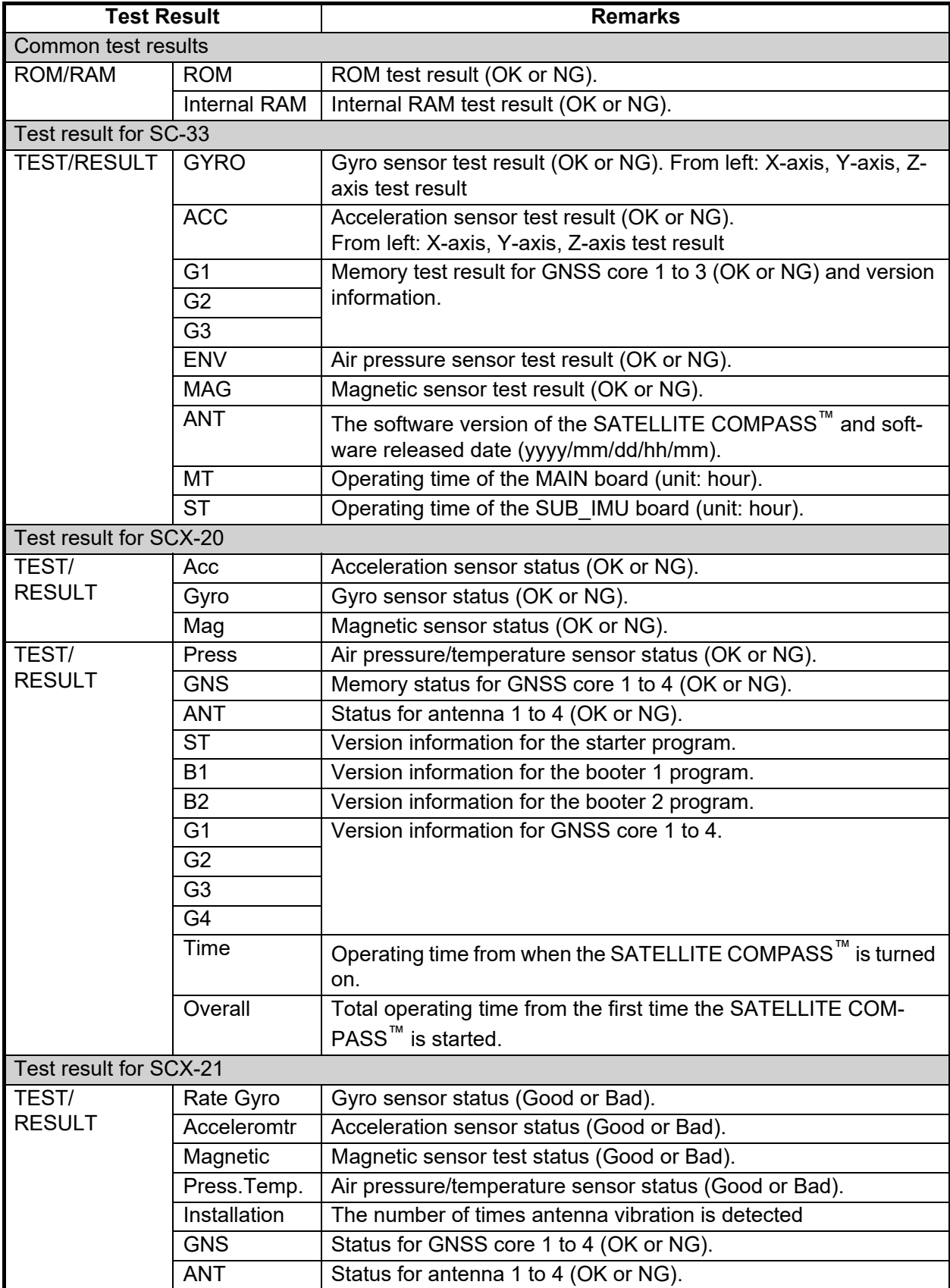

### <span id="page-24-0"></span>**2.8 [Advanced Diagnostic] Tab (SCX-21 Only)**

You can perform the advanced diagnostic test from the [Advanced Diagnostic] tab.

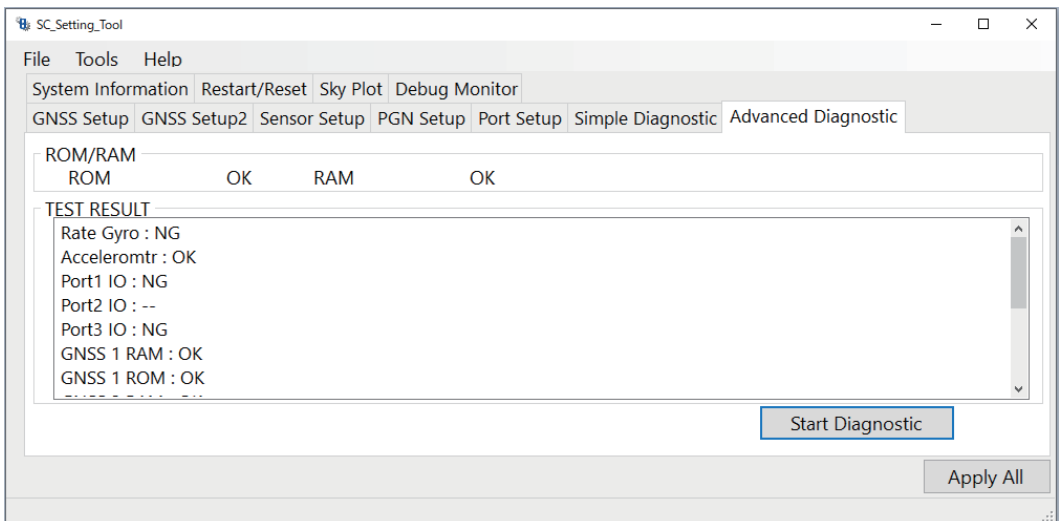

**Note:** The [Advanced Diagnostic] tab is not used in the SC-33 and SCX-20. You can open the tab, however all contents are grayed out and cannot be adjusted.

#### **Advanced diagnostic test**

Click the [Stat Diagnostic] button on the [Advanced Diagnostic] tab to start the advanced diagnostic test. The following message appears.

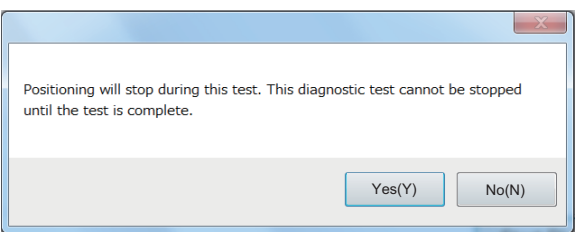

The SATELLITE COMPASS™ stops positioning while performing the advanced diagnostic test. Also, you cannot abort the advanced diagnostic test until the test results are shown. Therefore, do the test when position data is not required (in port, etc.). Click the [Yes] button to start the test.

The following table shows the test result of the advanced diagnostic test:

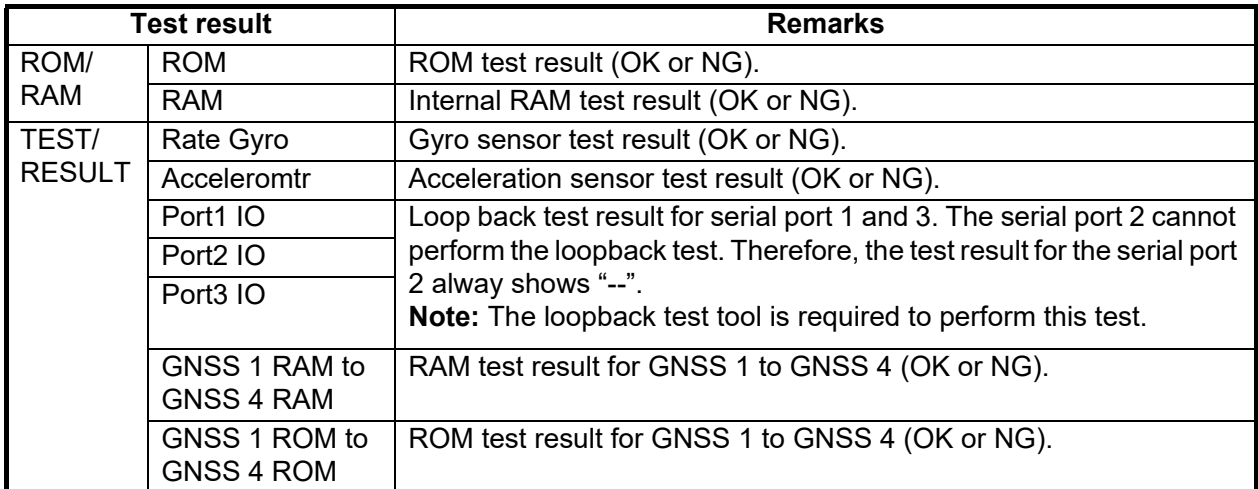

## <span id="page-25-0"></span>**2.9 [System Information] Tab (SCX-20/SCX-21 Only)**

The [System Information] tab shows the system information of the SATELLITE COMPASS™.

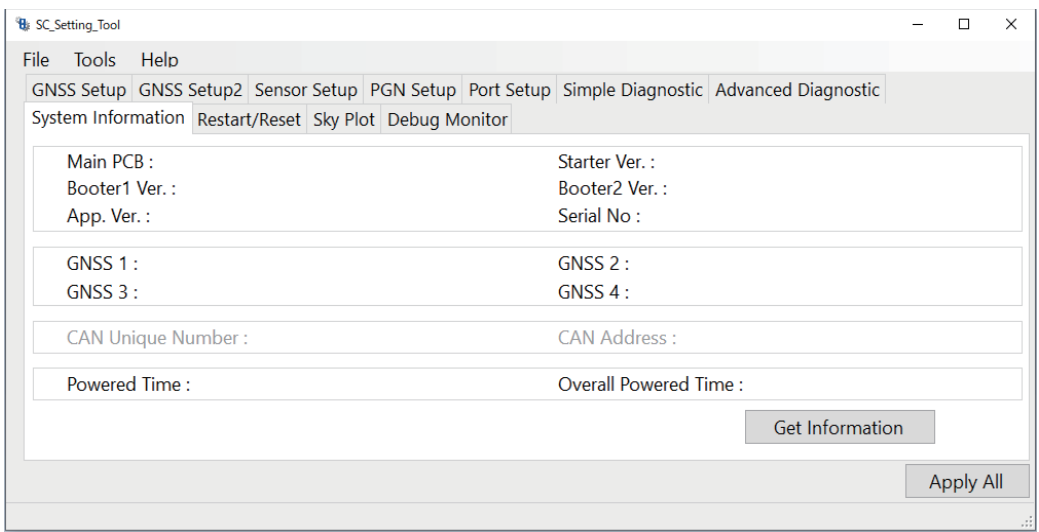

**Note:** The [System Information] tab is not used in the SC-33. You can open the tab, however all contents are grayed out and cannot be adjusted.

#### **How to show the system information**

Click the [Get Information] button to show the system information.

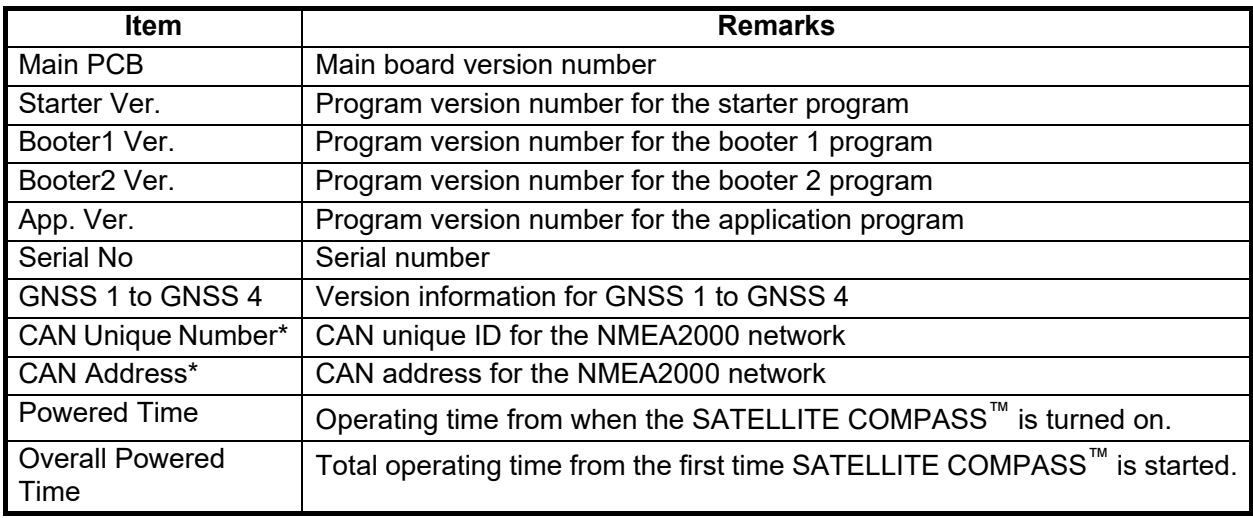

\*: Grayed out when the SCX-21 is connected.

### <span id="page-26-1"></span><span id="page-26-0"></span>**2.10 [Restart/Reset] Tab**

You can restart the SATELLITE COMPASS™ and restore factory default settings from the [Restart/Reset] tab.

**Note:** If the hdcom (Sp) sentence is turned on at the [SentenceList] dialog box (see [section 2.6\)](#page-21-1), the hdcom (Sp) sentence is turned off automatically to restart the SATELLITE COMPASS™ or restore factory default settings.

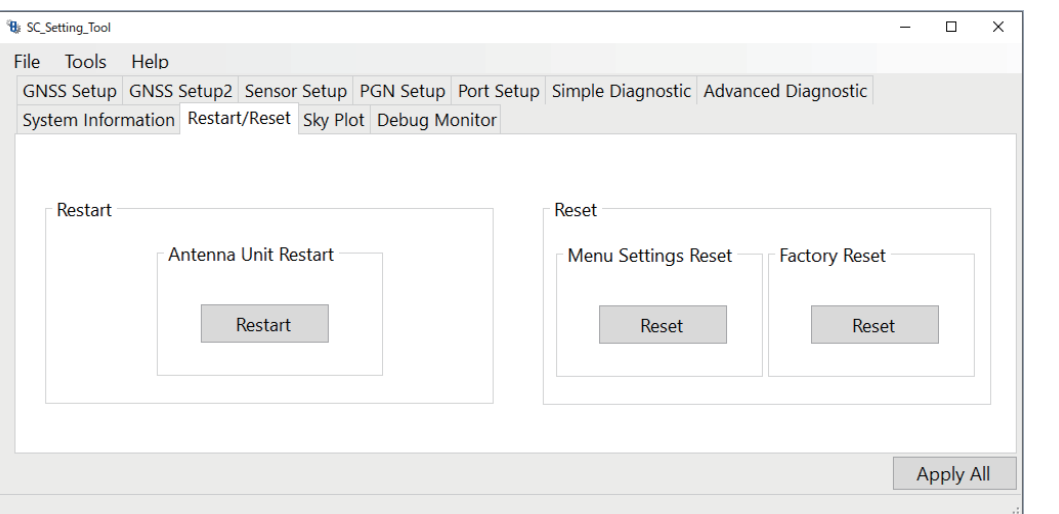

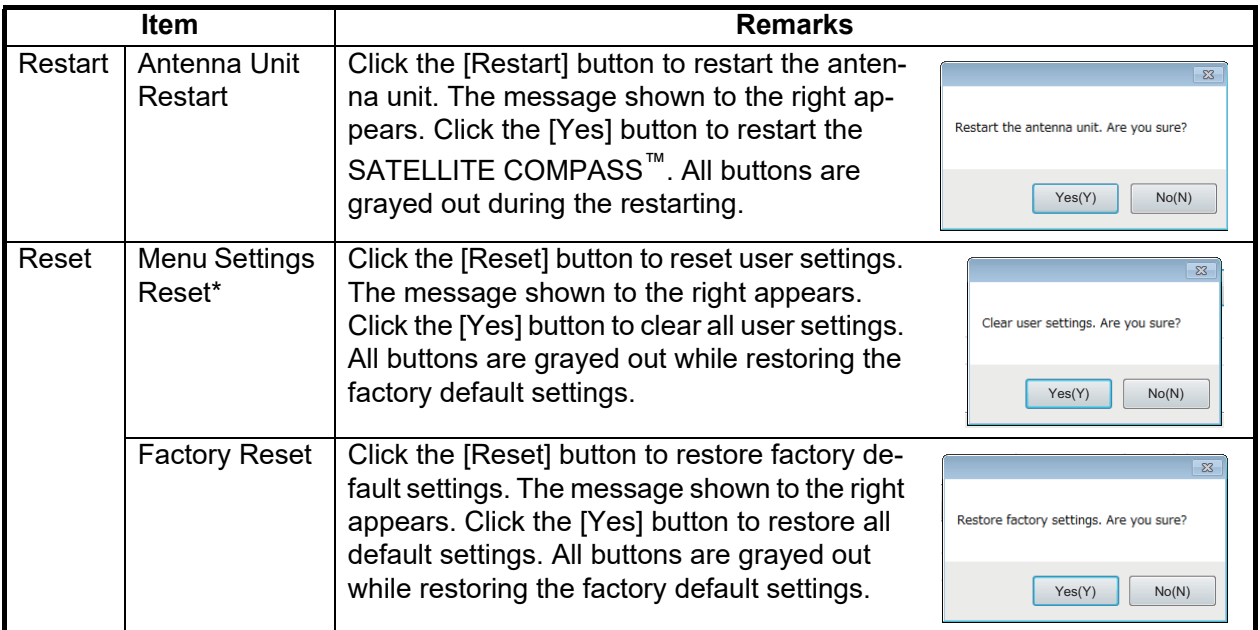

\*: Grayed out when the SC-33 is connected.

### <span id="page-27-0"></span>**2.11 [Sky Plot] Tab**

The [Sky Plot] tab shows the available satellites and their elevation.

**Note:** The following PGNs or sentences should be output from the SATELLITE COMPASS™ to show the information on the [Sky Plot] tab.

#### For SC-33/SCX-20

- PGN: 127250 (Vessel Heading)
- PGN: 130845 (Multi Sats in View Extended)
- PGN: 130846 (Motion Sensor Status Extended)
- For SCX-21
- THS, HDT or GPatt sentence
- GPmsv sentence
- hdcom (Sp) sentence
- Baud rate: 38,400 bps

When the output settings are not correct, the message shown to the right appears.

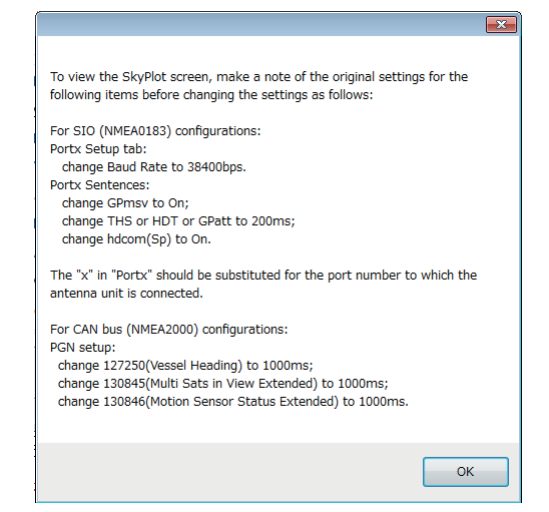

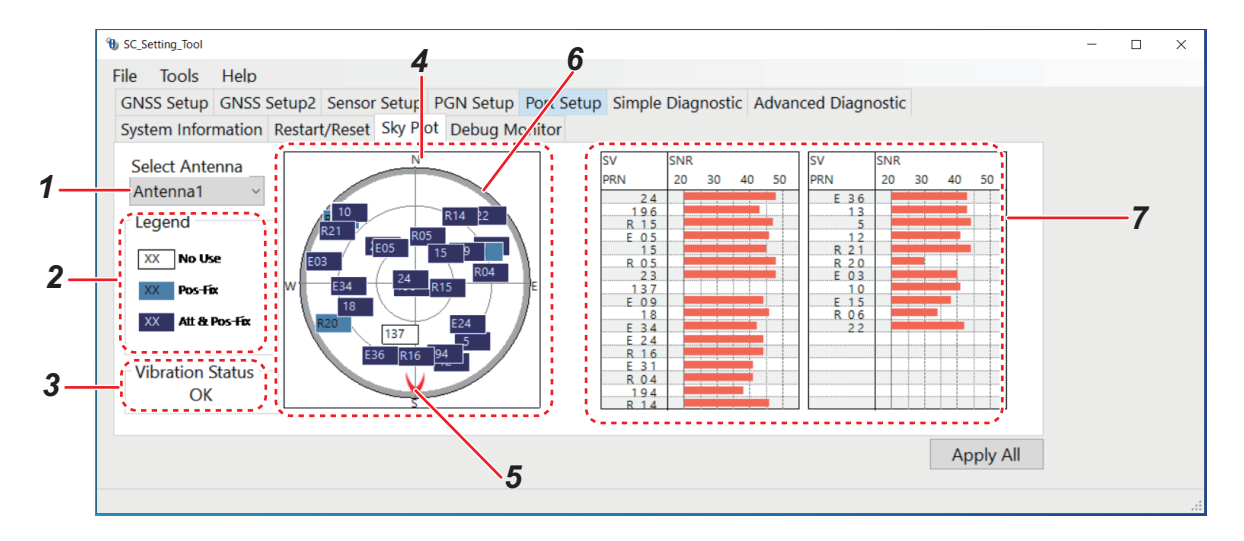

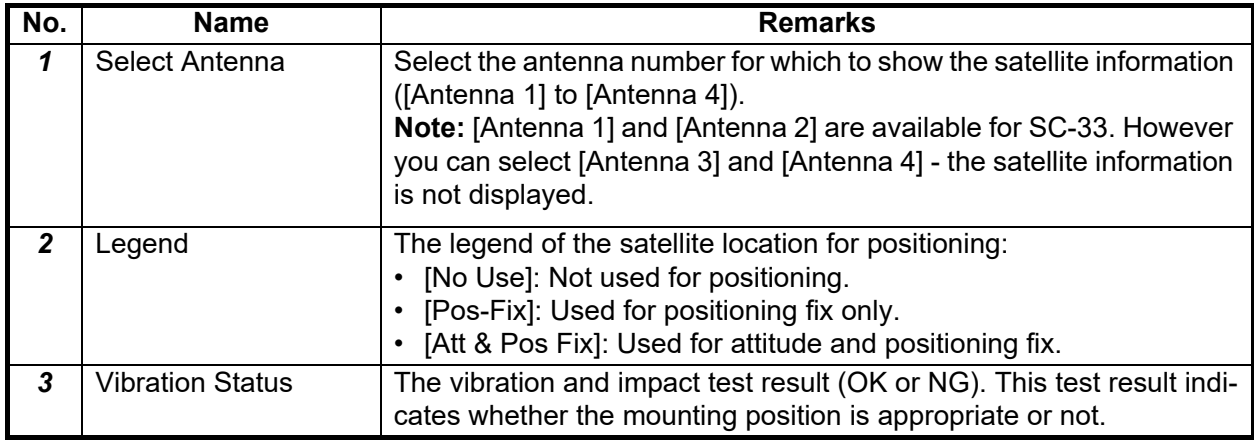

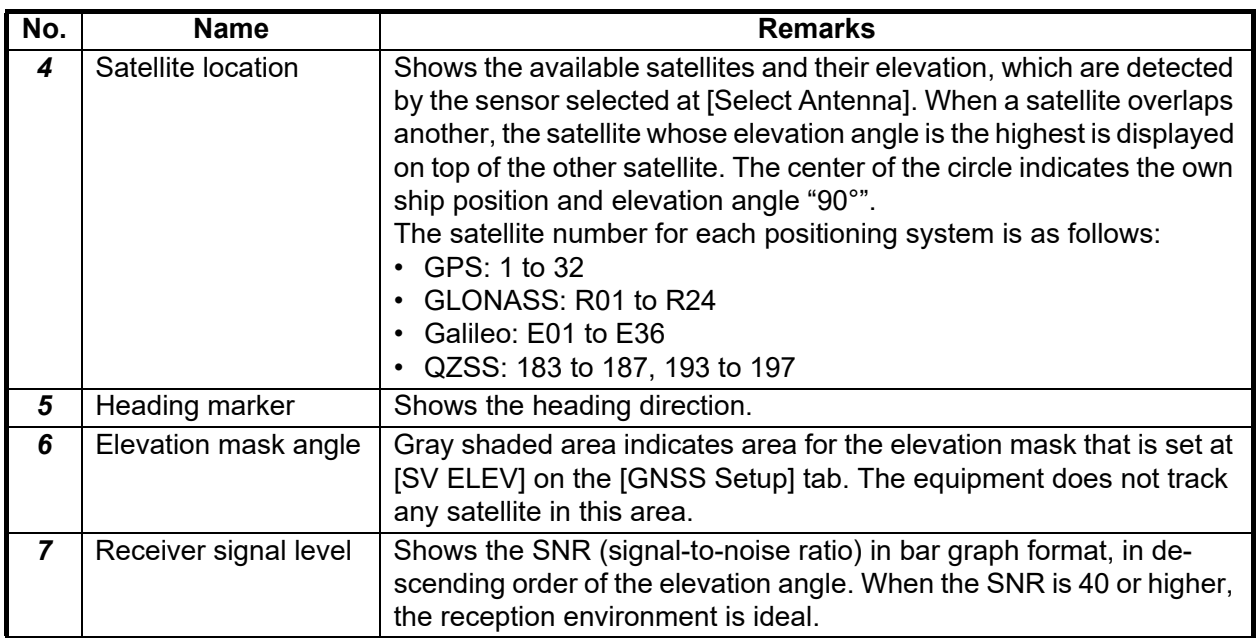

### <span id="page-28-0"></span>**2.12 [Debug Monitor] Tab (SCX-20/SCX-21 Only)**

You can export the received PGNs or sentence information, offline data and system log file from the [Debug Monitor] tab.

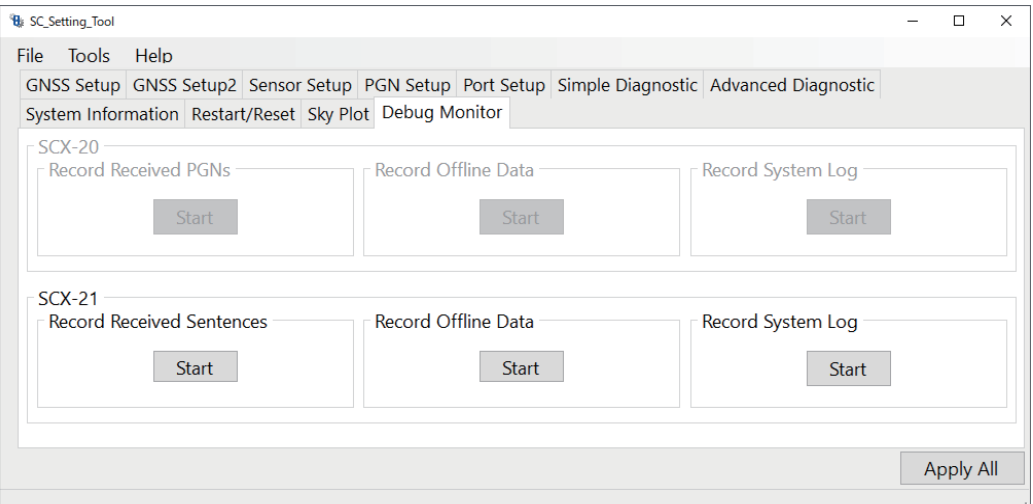

**Note 1:** The [Debug Monitor] tab is not used in the SC-33. You can open the tab, however all contents are grayed out and cannot be adjusted.

**Note 2:** Before exporting the offline data, setup the PC as follows:

- Deactivate the sleep mode:  $[Control Panel] \rightarrow [Hardware and Sound] \rightarrow [Power Options] \rightarrow [Change Plan Settings] \rightarrow [On$ Battery: Never; Plugged In: Never]
- Deactivate the screen saver: [Control Panel]  $\rightarrow$  [Appearance and Personalization]  $\rightarrow$  [Personalization]  $\rightarrow$  [Screen Saver]  $\rightarrow$ [Screen Saver: None]

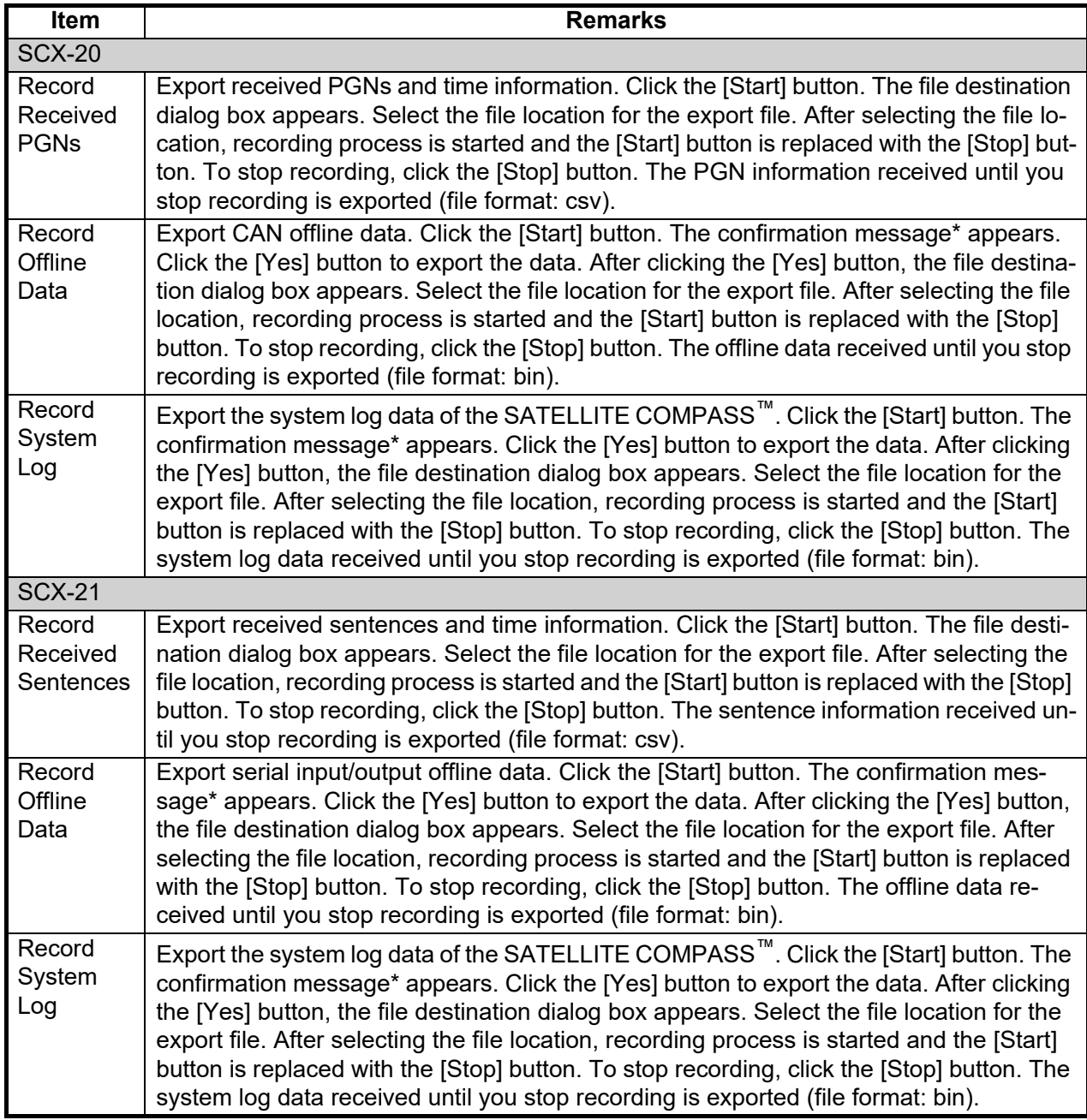

\*: The following confirmation message appears when you export the offline and system log data. Exporting the offline and system log data should only be used to determine the reason for error. Also, it is required to restart the SATELLITE COMPASS™ on the [Restart/Reset] tab after exporting data, referring to [section 2.10.](#page-26-1)

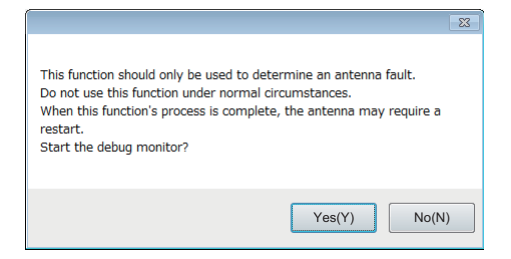

# <span id="page-30-0"></span>**APPX. 1 MENU TREE**

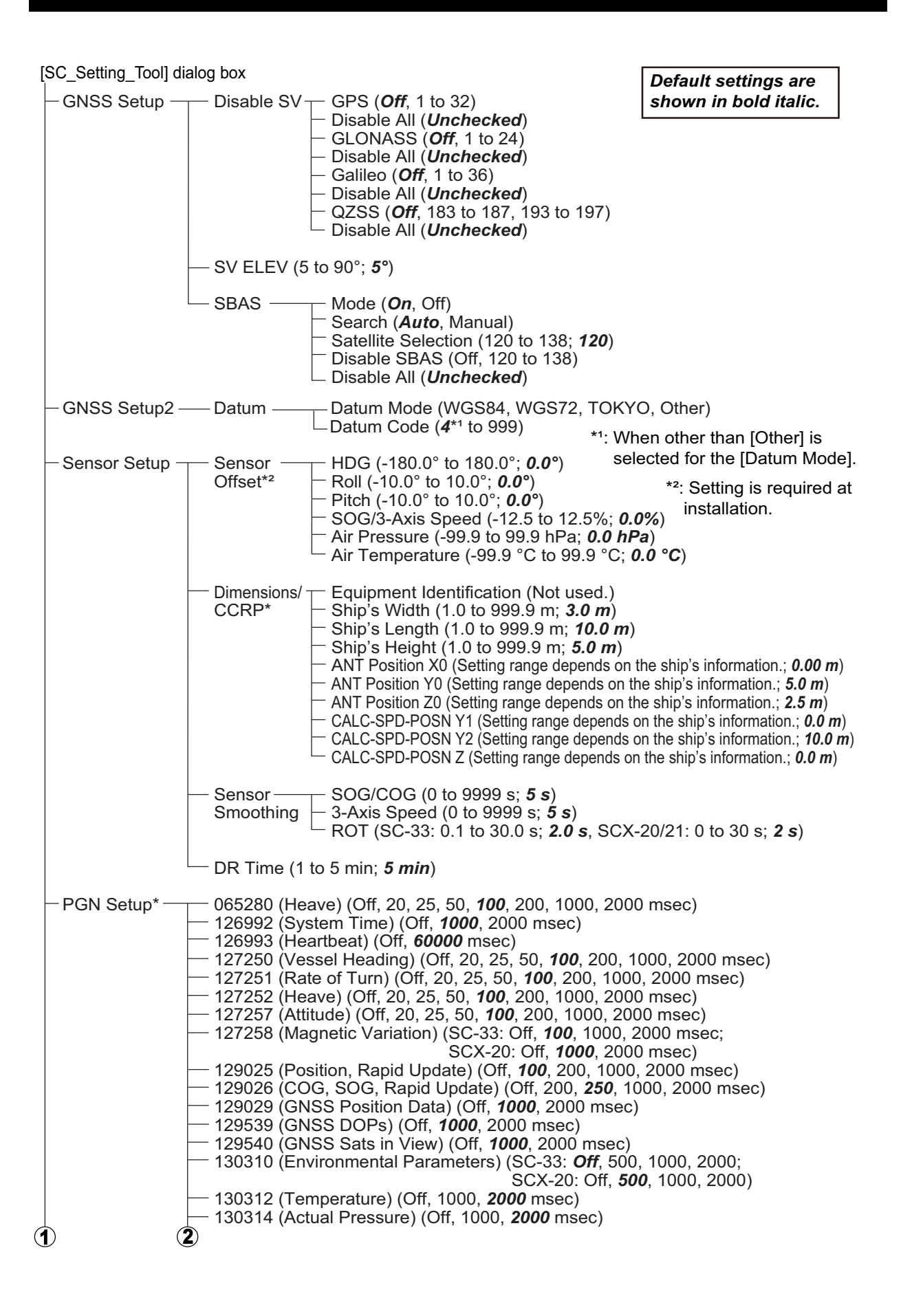

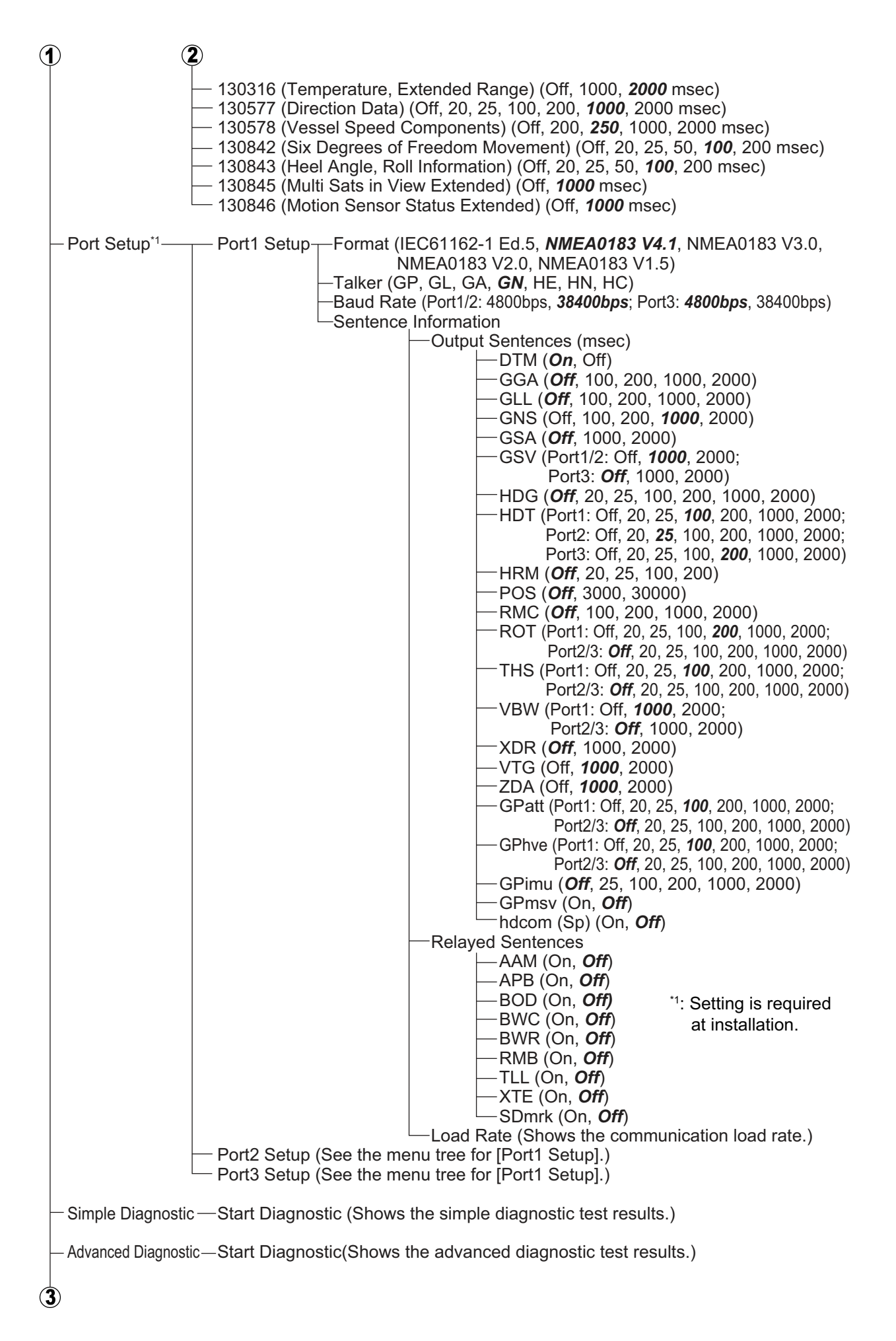

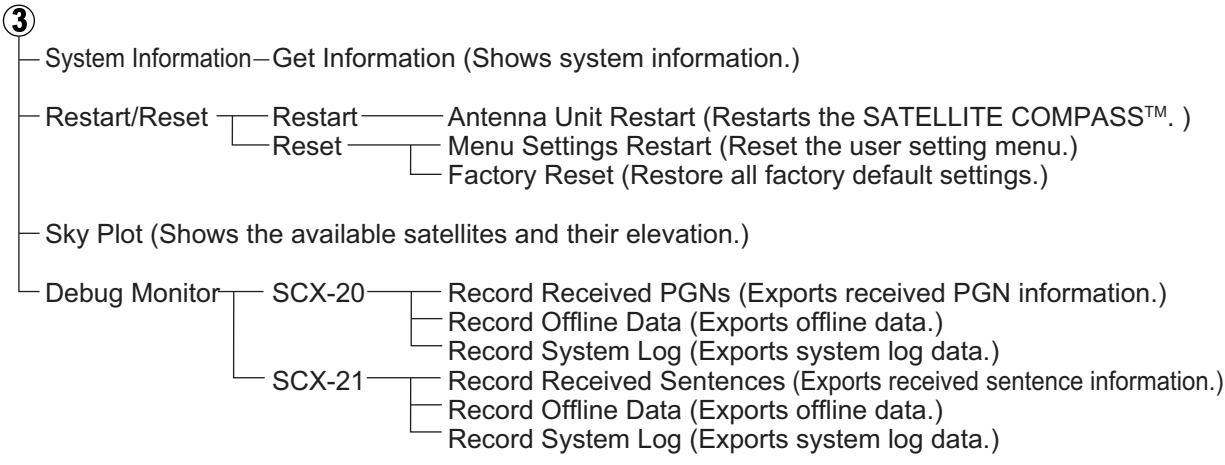

## <span id="page-33-0"></span>**APPX. 2 GEODETIC CHART CODES**

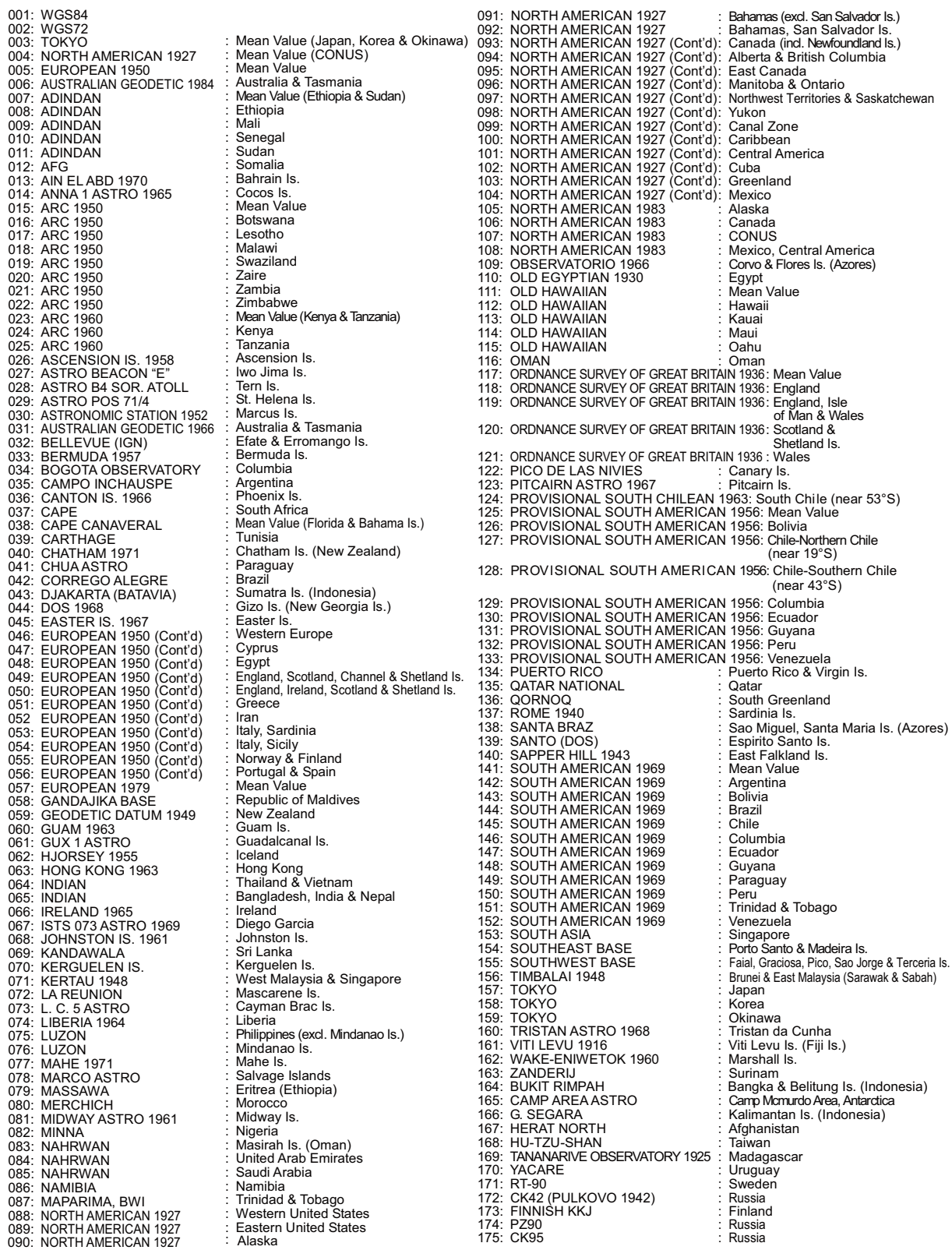

#### **FURUNO ELECTRIC CO., LTD.**

9-52 Ashihara-cho, Nishinomiya, 662-8580, JAPAN ・FURUNO Authorized Distributor/Dealer

A : MAY 2018 All rights reserved. Printed in Japan

Pub. No. OME-72851-E

(MENA ) SC-33(SW)

E : NOV . 27, 2023

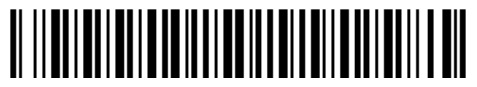

0 0 0 1 9 4 9 6 6 1 4